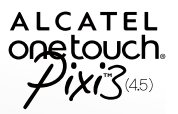

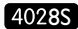

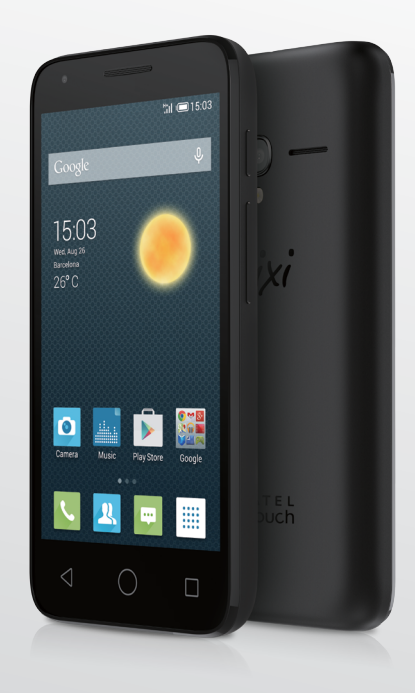

www.alcatelonetouch.com

For more information about how to use your mobile phone, Please go to www.alcatelonetouch.com and download the complete user manual. Moreover, on the Website, you can also find answers to frequently asked questions, upgrade the software via Mobile Upgrade, and so much more.

ALCATEL<br>Onetouch.

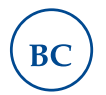

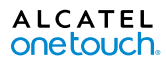

# **Table of Contents**

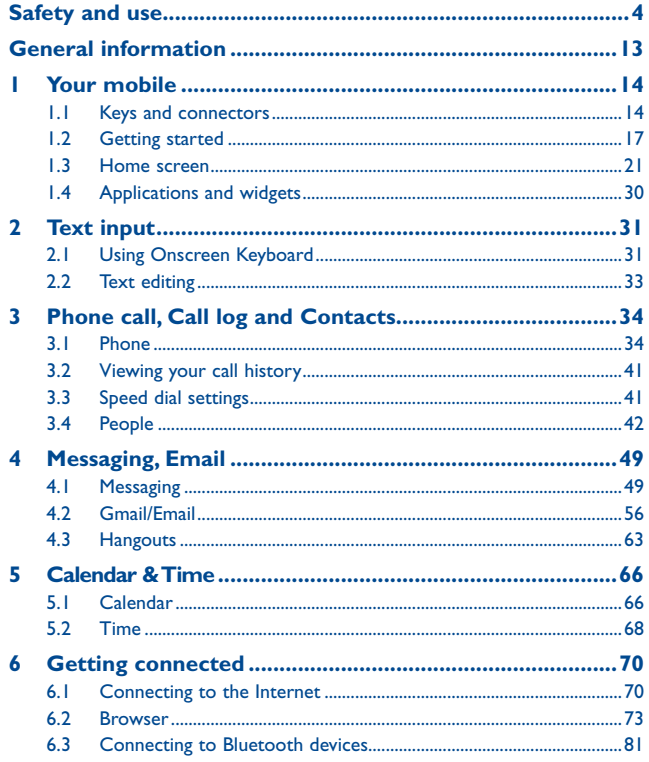

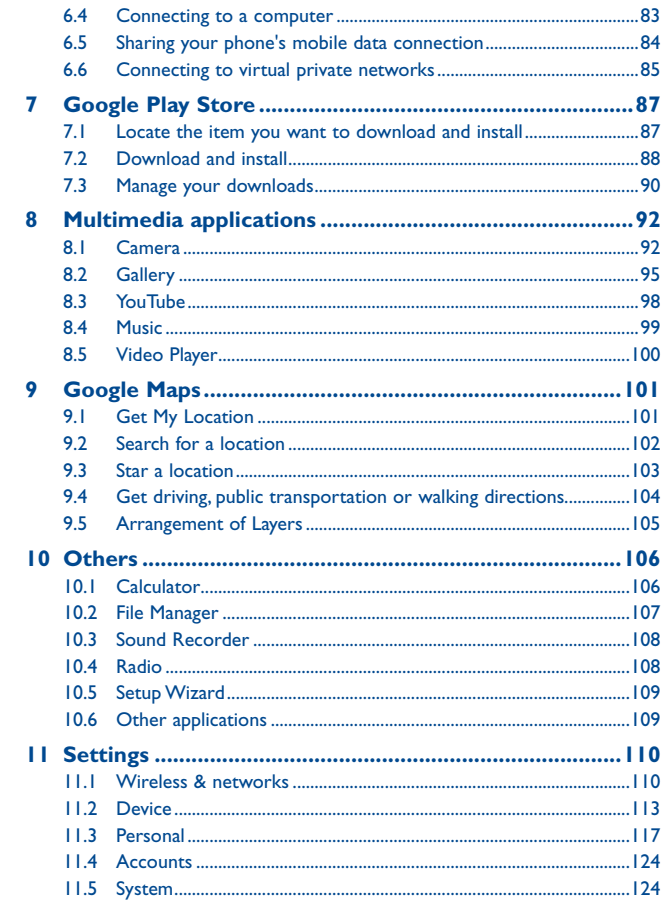

<span id="page-2-0"></span>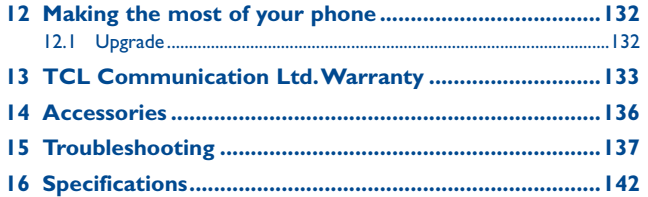

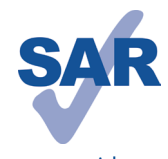

This product meets applicable national SAR limits of 1.6 W/kg. The specific maximum SAR values can be found in the RADIOWAVES section of this user guide.

When carrying the product or using it while worn on your body, either use an approved accessory such as a holster or otherwise maintain a distance of 10 mm from the body to ensure compliance with RF

www.sar-tick.com

exposure requirements. Note that the product may be transmitting even if you are not making a phone call.

# **Safety and use....**

We recommend that you read this chapter carefully before using your mobile phone. The manufacturer disclaims any liability for damage, which may result as a consequence of improper use or use contrary to the instructions contained herein.

#### **• TRAFFIC SAFETY:**

Given that studies show that using a mobile phone while driving a vehicle constitutes a real risk, even when the hands-free kit is used (car kit, headset...), drivers are requested to refrain from using their mobile phone when the vehicle is not parked. Check the laws and regulations on the use of wireless mobile phones and their accessories in the areas where you drive. Always obey them. The use of these devices may be prohibited or restricted in certain areas.

When driving, do not use your mobile phone and headphone to listen to music or to the radio. Using a headphone can be dangerous and forbidden in some areas.

When switched on, your mobile phone emits electromagnetic waves that can interfere with the vehicle's electronic systems such as ABS anti-lock brakes or airbags. To ensure that there is no problem:

- do not place your mobile phone on top of the dashboard or within an airbag deployment area,
- check with your car dealer or the car manufacturer to make sure that the car's electronic devices are shielded from mobile phone RF energy.

#### **• CONDITIONS OF USE:**

You are advised to switch off the mobile phone from time to time to optimize its performance.

Remember to abide by local authority rules of mobile phone use on aircrafts. Operational Warnings: Obey all posted signs when using mobile devices in public areas.

Follow Instructions to Avoid Interference Problems: Turn off your mobile device in any location where posted notices instruct you to do so. In an aircraft, turn off your mobile device whenever instructed to do so by airline staff. If your mobile device offers an airplane mode or similar feature, consult airline staff about using it in flight. Switch the mobile phone off when you are in health care facilities, except in designated areas. As with many other types of equipment now in regular use, mobile phones can interfere with other electrical or electronic devices, or equipment using radio frequency.

Switch the mobile phone off when you are near gas or flammable liquids. Strictly obey all signs and instructions posted in a fuel depot, gas station, or chemical plant, or in any potentially explosive atmosphere.

When the mobile phone is switched on, it should be kept at least 15 cm from any medical device such as a pacemaker, a hearing aid or insulin pump. In particular when using the mobile phone you should hold it against the ear on the opposite side to the device, if any.

Read and follow the directions from the manufacturer of your implantable medical device. If you have any questions about using your mobile device with your implantable medical device, consult your healthcare provider.

To avoid hearing impairment, answer the call before holding your mobile phone to your ear. Also move the handset away from your ear while using the "hands-free" option because the amplified volume might cause hearing damage.

It is recommended to have proper supervision while small children use your mobile phone.

When replacing the cover please note that your mobile phone may contain substances that could create an allergic reaction.

Always handle your mobile phone with care and keep it in a clean and dust-free place. Do not allow your mobile phone to be exposed to adverse weather or environmental conditions (moisture, humidity, rain, infiltration of liquids, dust, sea air, etc.). The manufacturer's recommended operating temperature range is -10°C (14°F) to +55°C (131°F) (the max value depends on device, materials and housing paint/texture).

Over 55°C (131°F) the legibility of the mobile phone's display may be impaired, though this is temporary and not serious.

Do not open or attempt to repair your mobile phone yourself.

Do not drop, throw, or try to bend your mobile phone.

Do not use the mobile phone if the glass made screen, is damaged, cracked, or broken to avoid any injury.

Do not paint it.

Use only batteries, battery chargers, and accessories which are recommended by TCL Communication Ltd. and its affiliates and are compatible with your mobile phone model. TCL Communication Ltd. and its affiliates disclaim any liability for damage caused by the use of other chargers or batteries.

Your mobile phone should not be disposed of in a municipal waste. Please check local regulations for disposal of electronic products.

Remember to make back-up copies or keep a written record of all important information stored in your mobile phone.

Some people may suffer epileptic seizures or blackouts when exposed to flashing lights, or when playing video games. These seizures or blackouts may occur even if a person never had a previous seizure or blackout. If you have experienced seizures or blackouts, or if you have a family history of such occurrences, please consult your doctor before playing video games on your mobile phone or enabling a flashing-lights feature on your mobile phone. Parents should monitor their children's use of video games or other features that incorporate flashing lights on the mobile phones. All persons should discontinue use and consult a doctor if any of the following symptoms occur: convulsion, eye or muscle twitching, loss of awareness, involuntary movements, or disorientation. To limit the likelihood of such symptoms, please take the following safety precautions:

- Play at the farthest distance possible from the screen. When you play games on your mobile phone, you may experience occasional discomfort in your hands, arms, shoulders, neck, or other parts of your body. Follow these instructions to avoid problems such as tendinitis, carpal tunnel syndrome, or other musculoskeletal disorders:
- Take a minimum of a 15-minute break every hour of game playing.
- If your hands, wrists, or arms become tired or sore while playing, stop and rest for several hours before playing again.

- If you continue to have sore hands, wrists, or arms during or after playing, stop the game and see a doctor.

#### **PROTECT YOUR HEARING**

To prevent possible hearing damage, do not listen at high volume levels for long periods. Exercise caution when holding your device near your ear while the loudspeaker is in use.

#### **• PRIVACY:**

Please note that you must respect the laws and regulations in force in your jurisdiction or other jurisdiction(s) where you will use your mobile phone regarding taking photographs and recording sounds with your mobile phone. Pursuant to such laws and regulations, it may be strictly forbidden to take photographs and/or to record the voices of other people or any of their personal attributes, and reproduce or distribute them, as this may be considered to be an invasion of privacy.

It is the user's sole responsibility to ensure that prior authorization be obtained, if necessary, in order to record private or confidential conversations or take a photograph of another person; the manufacturer, the seller or vendor of your mobile phone (including the operator) disclaim any liability which may result from the improper use of the mobile phone.

#### **• BATTERY AND ACCESSORIES:**

Before removing the battery from your mobile phone, please make sure that the mobile phone is switched off.

Observe the following precautions for battery use:

- Do not attempt to open the battery (due to the risk of toxic fumes and burns).
- Do not puncture, disassemble, or cause a short-circuit in the battery,
- Do not burn or dispose of a used battery in the garbage or store it at temperatures above 60°C (140°F).

Batteries must be disposed of in accordance with locally applicable environmental regulations. Only use the battery for the purpose for which it was designed. Never use damaged batteries or those not recommended by TCL Communication Ltd. and/ or its affiliates.

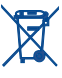

This symbol on your mobile phone, the battery, and the accessories means that these products must be taken to collection points at the end of their life:

- Municipal waste disposal centers with specific bins for these items of equipment

- Collection bins at points of sale.

They will then be recycled, preventing substances being disposed of in the environment, so that their components can be reused.

#### **In European Union countries:**

These collection points are accessible free of charge. All products with this sign must be brought to these collection points.

#### **In non European Union jurisdictions:**

Items of equipment with this symbol are not be thrown into ordinary bins if your jurisdiction or your region has suitable recycling and collection facilities; instead they are to be taken to collection points for them to be recycled.

In the United States you may learn more about CTIA's Recycling Program at http:// www.gowirelessgogreen.org/

**CAUTION:** RISK OF EXPLOSION IF BATTERY IS REPLACED BY AN INCORRECT TYPE. DISPOSE OF USED BATTERIES ACCORDING TO THE INSTRUCTIONS

#### **• CHARGERS**

Home A.C./ Travel chargers will operate within the temperature range of: 0°C (32°F) to 40°C (104°F).

The chargers designed for your mobile phone meet with the standard for safety of information technology equipment and office equipment use. Due to different applicable electrical specifications, a charger you purchased in one jurisdiction may not work in another jurisdiction. They should be used for this purpose only.

#### **Characteristics of power supply** (depending on the country):

Travel charger:Input: 100-240 V, 50/60 Hz, 150 mA Output: 5 V, 550 mA Battery: Lithium 1400/1650 mAh

#### **• RADIO WAVES:**

#### THIS MOBILE PHONE MEETS THE GOVERNMENT'S REQUIREMENTS FOR EXPOSURE TO RADIO WAVES.

Your mobile phone is a radio transmitter and receiver. It is designed and manufactured not to exceed the emission limits for exposure to radio-frequency (RF) energy. These limits are part of comprehensive guidelines and establish permitted levels of RF energy for the general population. The guidelines are based on standards that were developed by independent scientific organizations through periodic and thorough evaluation of scientific studies. These guidelines include a substantial safety margin designed to ensure the safety of all persons, regardless of age and health.

The exposure standard for mobile phones employs a unit of measurement known as the Specific Absorption Rate, or SAR. The SAR limit set by public authorities such as the Federal Communications Commission of the US Government (FCC), or by Industry Canada, is 1.6 W/kg averaged over 1 gram of body tissue. Tests for SAR are conducted using standard operating positions with the mobile phone transmitting at its highest certified power level in all tested frequency bands.

Although the SAR is determined at the highest certified power level, the actual SAR level of the mobile phone while operating can be well below the maximum value. This is because the mobile phone is designed to operate at multiple power levels so as to use only the power required to reach the network. In general, the closer you are to a wireless base station antenna, the lower the power output of the mobile phone. Before a mobile phone model is available for sale to the public, compliance with national regulations and standards must be shown.

The highest SAR value for this model mobile phone when tested is 1.01 W/Kg for use at the ear and 1.35 W/Kg for use close to the body.

While there may be differences between the SAR levels of various mobile phones and at various positions, they all meet the government requirement for RF exposure. For body-worn operation, the mobile phone meets FCC RF exposure guidelines provided that it is used with a non-metallic accessory with the handset at least 10 mm from the body. Use of other accessories may not ensure compliance with FCC RF exposure guidelines.

Additional information on SAR can be found on the Cellular Telecommunications & Internet Association (CTIA) Web site: http://www.ctia.org/

The World Health Organization (WHO) considers that present scientific information does not indicate the need for any special precautions for use of mobile phones. If individuals are concerned, they might choose to limit their own or their children's RF exposure by limiting the length of calls, or using "hands-free" devices to keep mobile phones away from the head and body. (fact sheet n°193). Additional WHO information about electromagnetic fields and public health are available on the following website: http://www.who.int/peh-emf.

- Reorient or relocate the receiving antenna.
- Increase the separation between the equipment and receiver.
- Connect the equipment into an outlet on a circuit different from that to which the receiver is connected.
- Consult the dealer or an experienced radio/ TV technician for help.

Changes or modifications not expressly approved by the party responsible for compliance could void the user's authority to operate the equipment.

For the receiver devices associated with the operation of a licensed radio service (e.g. FM broadcast), they bear the following statement:

This device complies with Part 15 of the FCC Rules. Operation is subject to the condition that this device does not cause harmful interference.

For other devices, they bear the following statement:

This device complies with Part 15 of the FCC Rules. Operation is subject to the following two conditions:

- (1) this device may not cause harmful interference
- (2) this device must accept any interference received, including interference that may cause undesired operation.

Your mobile phone is equipped with a built-in antenna. For optimal operation, you should avoid touching it or degrading it.

As mobile devices offer a range of functions, they can be used in positions other than against your ear. In such circumstances the device will be compliant with the guidelines when used with headset or usb data cable. If you are using another accessory ensure that whatever product is used is free of any metal and that it positions the mobile phone at least 10 mm away from the body.

Please note by using the device some of your personal data may be shared with the main device. It is under your own responsibility to protect your own personal data, not to share with it with any unauthorized devices or third party devices connected to yours. For products with Wi-Fi features, only connect to trusted Wi-Fi networks. Also when using your product as a hotspot (where available), use network security. These precautions will help prevent unauthorized access to your device. Your product can store personal information in various locations including a SIM card, memory card, and built-in memory. Be sure to remove or clear all personal information before you recycle, return, or give away your product. Choose your apps and updates carefully, and install from trusted sources only. Some apps can impact your product's performance and/or have access to private information including account details, call data, location details and network resources.

Note that any data shared with TCL Communication Ltd. is stored in accordance with applicable data protection legislation. For these purposes TCL Communication Ltd. implements and maintains appropriate technical and organizational measures to protect all personal data, for example against unauthorized or unlawful processing and accidental loss or destruction of or damage to such personal data whereby the measures shall provide a level of security that is appropriate having regard to

(i) the technical possibilities available,

(ii) the costs for implementing the measures,

(iii) the risks involved with the processing of the personal data, and

(iv) the sensitivity of the personal data processed.

You can access, review and edit your personal information at any time by logging into your user account, visiting your user profile or by contacting us directly. Should you require us to edit or delete your personal data, we may ask you to provide us with evidence of your identity before we can act on your request.

#### **IC Notice**

This device complies with Industry Canada license-exempt RSS standard(s). Operation is subject to the following two conditions:

- (1) this device may not cause interference, and
- (2) this device must accept any interference, including interference that may cause undesired operation of the device.
- This Class B digital apparatus complies with Canadian ICES-003.

#### **IC Radiation Exposure Statement**

This EUT is compliance with SAR for general population/uncontrolled exposure limits in IC RSS-102 and had been tested in accordance with the measurement methods and procedures specified in IEEE 1528 and IEC 62209. This equipment should be installed and operated with minimum distance 10 mm between the radiator and your body. This device and its antenna(s) must not be co-located or operating in conjunction with any other antenna or transmitter.

#### **• LICENCES**

**Micus** 

microSD Logo is a trademark.

# 保

The Bluetooth word mark and logos are owned by the Bluetooth SIG, Inc. and any use of such marks by TCL Communication Ltd. and its affiliates is under license. Other trademarks and trade names are those of their respective owners.

# ALCATEL ONETOUCH 4028S Bluetooth Declaration ID D023681

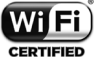

The Wi-Fi Logo is a certification mark of the Wi-Fi Alliance.

Google, the Google logo, Android, the Android logo, Google Search ™, Google Maps<sup>™</sup>, Gmail ™, YouTube, Google Play Store, Google Latitude ™ and Hangouts<sup>™</sup> are trademarks of Google Inc.

The Android robot is reproduced or modified from work created and shared by Google and used according to terms described in the Creative Commons 3.0 Attribution License (the text will show when you touch and hold **Google legal** in **Settings\About phone\Legal information**). (1)

You have purchased a product which uses the open source (http://opensource. org/) programs mtd, msdosfs, netfilter/iptables and initrd in object code and other open source programs licensed under the GNU General Public License and Apache License.

We will provide you with a complete copy of the corresponding source codes upon request within a period of three years from the distribution of the product by TCL Communication.

You may download the source codes from http://sourceforge.net/projects/alcatel/ files/. The provision of the source code is free of charge from the internet.

#### **Hearing Aid Compatibility**

Your mobile phone is rated: «For Hearing Aid», to assist hearing device users in finding mobile phones that may be compatible with their hearing devices. This device is HAC M3/T3 compatible. Reference ANSI C63.19-2011 For more

information please visit our website http://www.alcatelonetouch.com

#### FCC ID: 2ACCJH027

#### IC ID:9238A-0044

This phone has been tested and rated for use with hearing aids for some of the wireless technologies that it uses. However, there may be some newer wireless technologies used in this phone that have not been tested yet for use with hearing aids. It is important to try the different features of this phone thoroughly and in different locations, using your hearing aid or cochlear implant, to determine if you hear any interfering noise. Consult your service provider or the manufacturer of this phone for information on hearing aid compatibility. If you have questions about return or exchange policies, consult your service provider or phone retailer.

#### (1) It may not available according to the countries.

# <span id="page-7-0"></span>**General information ...................**

- **Website:** www.alcatelonetouch.com
- **Facebook:** http://www.facebook.com/alcatelonetouchusa/ www.facebook.com/alcatelonetouchcanada
- **Twitter:** http://www.twitter.com/alcatel1touch
- **Hot Line Number**: In the United States, call 855-368-0829 for technical support. In Canada, call 855-844-6058 for technical support.
- **Electronic labeling path:** Touch Settings\Regulatory & Safety or press \*#07#, you can find more information about labeling (1).

On our Website you will find our FAQ (Frequently Asked Questions) section. You can also contact us by e-mail to ask any questions you may have.

An electronic version of this user guide is available in English and other languages according to availability on our server: www.alcatelonetouch.com Your telephone is a transceiver that operates on GSM in quadband(850/900/1800/1900 MHz) or UMTS in quad-band (850/1700/1900/ 2100 MHz).

#### **Protection against theft (2)**

Your mobile phone is identified by an IMEI (mobile phone serial number) shown on the packaging label and in the product's memory. We recommend that you note the number the first time you use your mobile phone by entering \*#06# and keep it in a safe place. It may be requested by the police or your operator if your mobile phone is stolen.

#### **Disclaimer**

There may be certain differences between the user manual description and the mobile phone's operation, depending on the software release of your mobile phone or specific operator services.

TCL Communication Ltd. shall not be held legally responsible for such differences, if any, nor for their potential consequences, which responsibility shall be borne by the operator exclusively.

# **1 Your mobile...........................**

# **1.1 Keys and connectors**

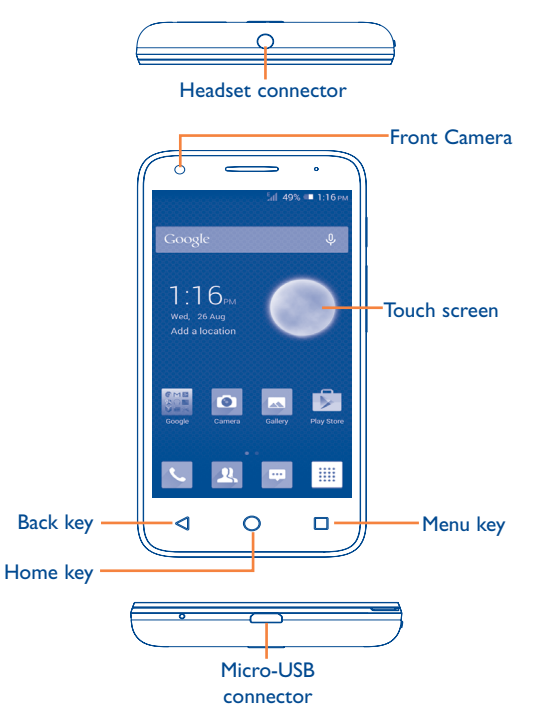

 $(1)$  It depends on countries.

<sup>(2)</sup> Contact your network operator to check service availability.

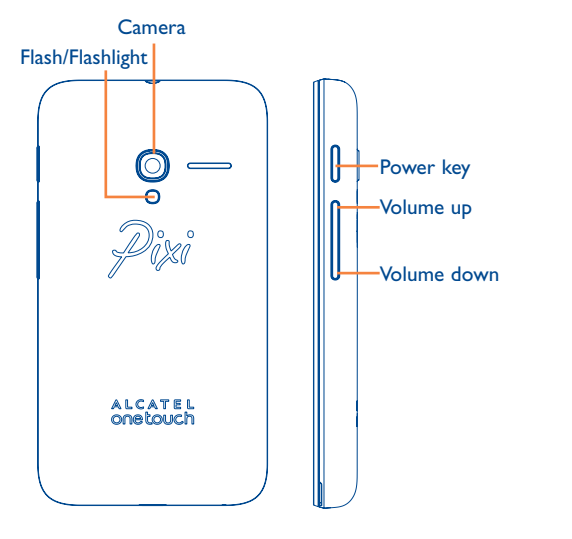

#### **Menu key**

- • **Option menu**. Touch to access **Manage Home screen, Add widgets, Manage applications, Wallpaper** and **Settings**.
- **Recent apps.** Touch and hold to open a list of thumbnail images of apps you've worked with recently. Touch it to open an app. Swipe it up or down to remove a thumbnail from the list.

#### **Home key**

• While on any application or screen, touch to return to the Home screen.

# **Back key**

• Touch to go back to the previous screen, to close a dialog box, options menu, the notification panel, etc.

# **Power key**

- Press: Lock the screen/Light up the screen.
- Press and hold: Power on or generate a pop up menu selecting from **Power off/Restart/Airplane mode** or icons of **Ringer mode**.
- Press to mute the ringtone when there's an incoming call.
- Press and hold for more than 10 seconds to restart the phone if it has become unresponsive.
- • Press and hold the **Power** key and **Volume down** key to capture a screenshot.
- • Press and hold the **Power** key and **Volume up** key under power off mode to restore factory settings.

# **Volume keys**

- Under call mode, adjust the earpiece or headset volume.
- In Music/Video/Streaming mode, adjust the media volume.
- In general mode, adjust the ringtone volume.
- Mute the ringtone of an incoming call.
- In Camera mode, using it as the capture key allows you to take a photo.

# <span id="page-9-0"></span>**1.2 Getting started**

#### **1.2.1 Set up**

**Removing or installing the back cover**

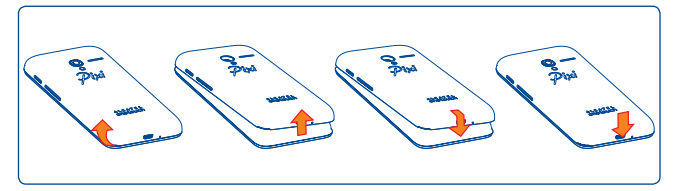

#### **Inserting or removing the SIM card**

You must insert your SIM card to make phone calls. Please power off your phone before inserting or removing the SIM card.

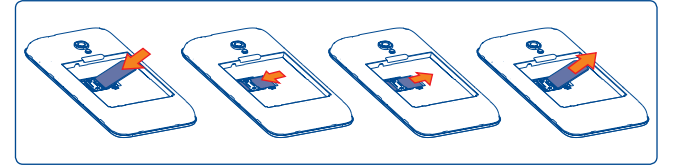

Place the SIM card with the chip facing down and slide it into its housing. Make sure that it is correctly inserted. To remove the card, press and slide it out.

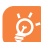

Your phone only supports mini-SIM card. Do not attempt to insert other SIM types, such as micro and nano cards, otherwise you may damage your phone.

#### **Installing or removing the battery**

Power off your phone before removing the battery.

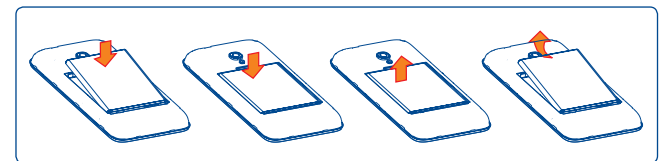

• Insert and click the battery into place, then close the cover.

• Unclip the cover, then remove the battery.

#### **Installing or removing the microSD card**

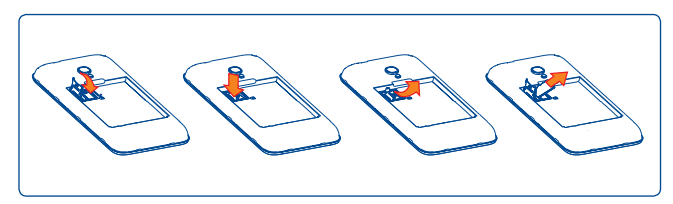

To install, open microSD card lock first, and then place the external microSD card into the slot with the gold contact facing down. To remove the external microSD card, open microSD card lock and take it out from the slot.

#### **Charging the battery**

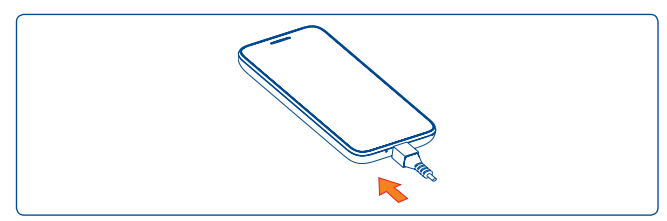

Connect battery charger to your phone and plug into the socket.

If the battery is very low, there will be no indication that power is ৯ being received until the charge is sufficient to show the charging status bar. To reduce power consumption and energy waste, once the battery is fully charged, disconnect your charger from the plug; switch off Wi-Fi, GPS, Bluetooth or background-running applications when not in use; reduce the backlight time, etc.

## **1.2.2 Power on your phone**

Hold down the **Power** key until the phone powers on, unlock your phone (Slide, PIN, Password, Pattern, Face unlock or Voice unlock) if necessary and confirm. The Home screen will then be displayed.

If you do not know your PIN code or if you have forgotten it, contact your network operator. Do not leave your PIN code with your phone. Store this information in a safe place when not in use.

#### **Set up your phone for the first time**

The first time you power on the phone, you should set the following options:

- Touch Get started..., then select the phone's language.
- The device will search for service by itself. The process of activation will take a few minutes
- • Select your input keyboard, then touch **Next**.
- • Select a SIM card or choose **Always ask** for voice call, messaging, etc.
- • Set your date and time zone, you can also choose **Automatic time zone**, then touch **Next**.
- **• Set up your Google account**: Touch **Set up now**. If you have a Google account, touch **Sign in**, then enter your username and password. If you forgot your password, you can go to http://www.google.com/ to retrieve it. Touch **Next** to skip to the next step.
- • Touch **Next**, then the Setup complete screen will display, touch **Finish** to confirm.

When the phone is powered on, you can connect to a Wi-Fi network, without a SIM card inserted (refer to section "**6.1.2 Wi-Fi**"), to sign into your Google account and to use some features.

## **1.2.3 Power off your phone**

Hold down the **Power** key until the Phone options appear, select **Power off**.

# <span id="page-11-0"></span>**1.3 Home screen**

You can bring all the items (applications, shortcuts, folders widgets) you love or use most frequently to your Home screen for quick access. Touch the **Home** key to switch to Home screen.

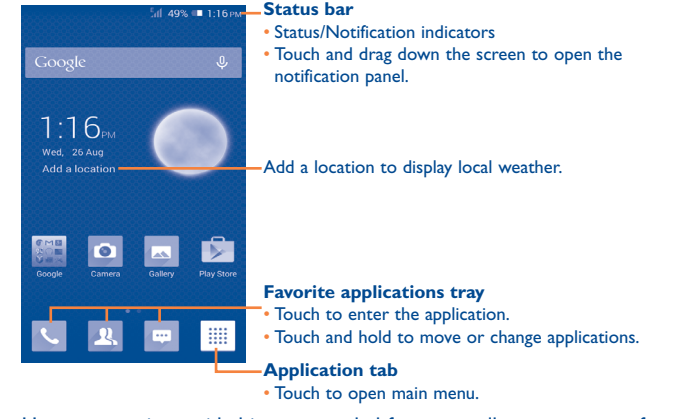

Home screen is provided in an extended format to allow more space for adding applications, shortcuts etc. Slide the Home screen horizontally left and right to get a complete view of the Home screen. The row of small squares at the lower part of the screen indicates which screen you are viewing.

## **1.3.1 Using the touchscreen**

**Touch** 

To access an application, touch it with your finger.

# **Touch and Hold**

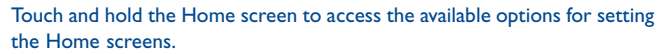

**Drag** 

Place your finger on any item to drag it to another location.

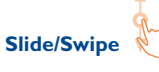

Slide the screen to scroll up and down the applications, images, web pages… at your convenience.

**Flick** 

Similar to swiping, but flicking is faster.

# **Pinch/Spread**

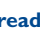

Place your fingers of one hand on the screen surface and draw them apart or together to scale an element on the screen.

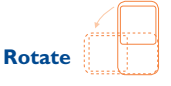

Automatically change the screen orientation from portrait to landscape by turning the phone sideways to have a better view.

# **1.3.2 Status bar**

From status bar, you can view both phone status (to the right side) and notification information (to the left side).

## **Status icons**

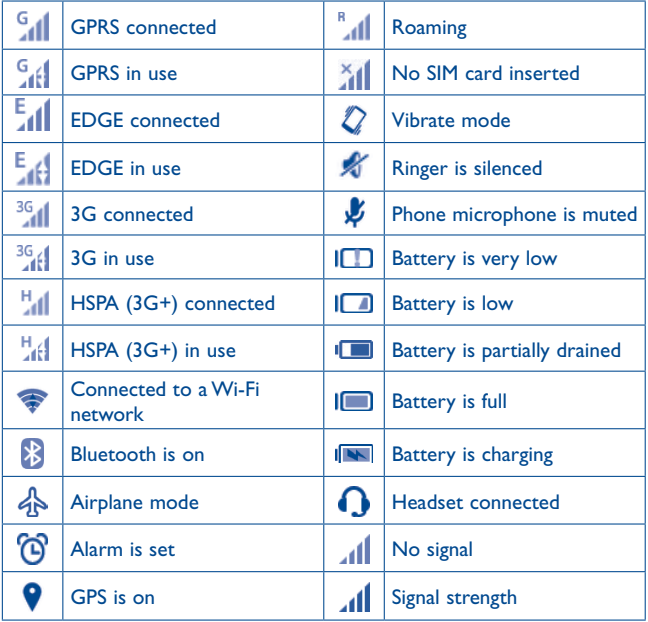

# **Notification icons**

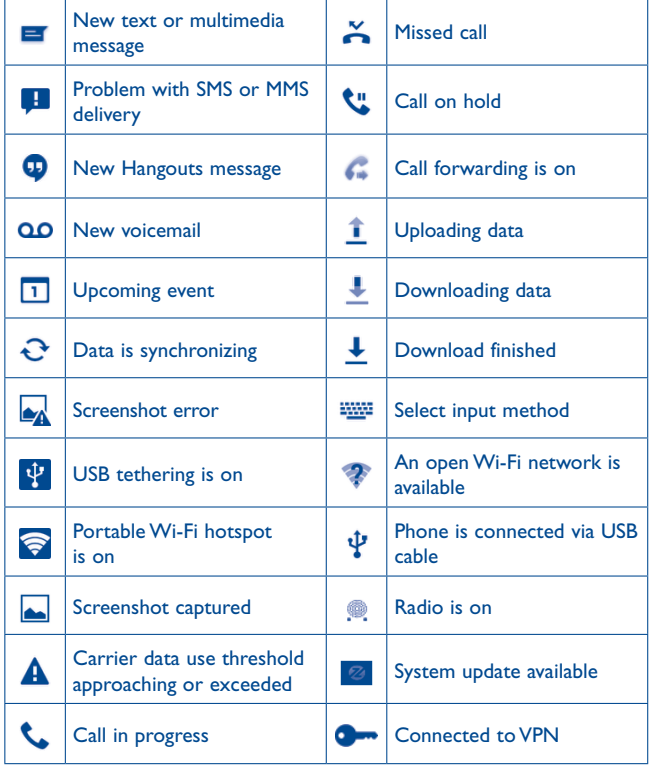

#### **Notification panel**

Touch and drag the Staus bar down to open the notification panel. Touch and drag up to close it. From the Notification panel, you can open items and other reminders indicated by notification icons or view wireless service information.

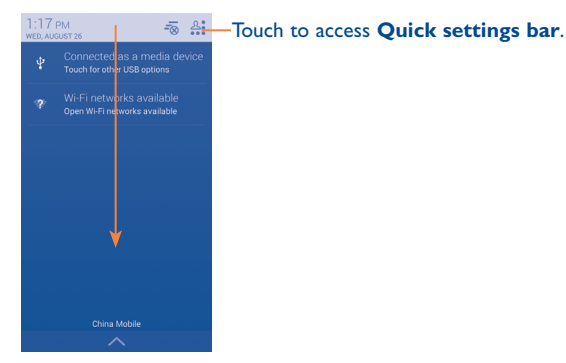

## **Quick Settings panel**

Touch and drag the Status bar down to open Quick settings panel, where you may enable or disable functions or change modes by touching the icons.

Touch one notification and slide it sideways to delete it.

Touch the icon  $\overline{z_0}$  to clear all event–based notifications (other ongoing notifications will remain).

Touch  $\frac{a_1}{a_2}$  and then the Settings icon  $\otimes$  to access **Settings**.

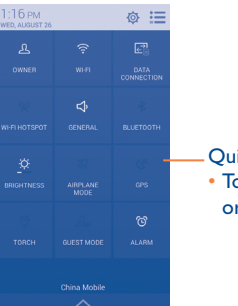

Quick settings bar

• Touch icons to enable/disable functions or to change modes.

# **1.3.3 Search bar**

The phone provides a Search function which can be used to locate information within applications, the phone or the web.

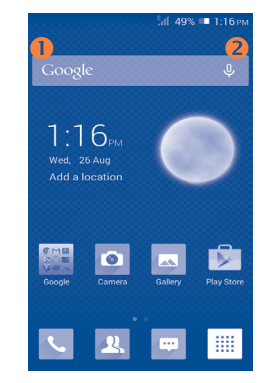

#### **Search by text**

- Touch Search bar from the Home screen.
- Enter the text/phrase you want to search for.
- Touch  $Q$  on the keyboard if you want to search on the web.

# **8** Search by voice

- Touch **U** from the Search bar to display a dialog screen.
- • Speak the word/phrase you want to search for. A list of search results will display for you to select from.

# **1.3.4 Lock/Unlock your screen**

To protect your phone and privacy, you can lock the phone screen by choosing slide or creating a variety of patterns, PIN or password, etc.

**To create a screen unlock pattern** (refer to section "Screen lock" for detail settings)

- Drag down the notification panel and touch  $\frac{\partial s}{\partial s}$  and then the settings icon to enter **Settings**, then touch **Lock settings\Select screen lock\Pattern**.
- • Draw your own pattern.

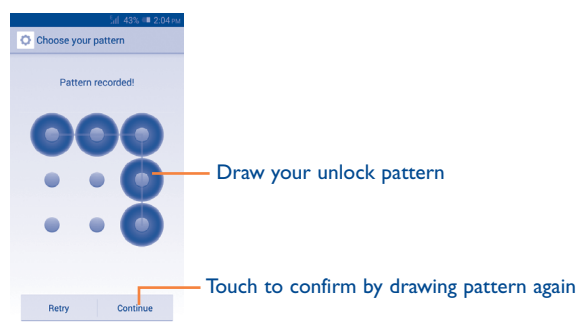

## **To create a screen unlock PIN/Password**

- • Touch **Settings**\**Security**\**Lock settings\Select screen lock\PIN** or **Password.**
- • Set your PIN or password.

# **To lock phone screen**

Press the **Power** key once to lock the screen.

# **To unlock phone screen**

Press the **Power** key once to light up the screen, draw the unlock pattern you have created or enter your PIN or password, etc. to unlock the screen.

If you have chosen **Slide** as the screen lock, touch and drag lock screen to right to unlock the screen.

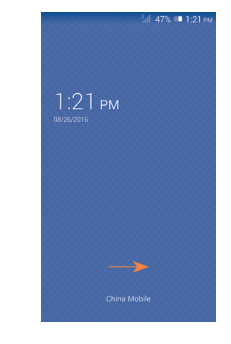

# **1.3.5 Personalise your Home screen**

# **Add**

Touch the application tab  $\frac{1}{2}$ , touch and hold an application to activate Move mode, and drag the item to any Home screen as you prefer.

#### <span id="page-15-0"></span>**Reposition**

Touch and hold the item to be repositioned to activate Move mode, drag the item to the desired position and then release. You can move items both on the Home screen and the Favorite tray. Hold the icon on the left or right edge of the screen to drag the item to another Home screen.

#### **Remove**

Touch and hold an item to activate Move mode and remove it by dragging it on top of the **Remove** icon. Release after the icon turns red.

#### **Create folders**

To improve the organization of items (shortcuts or applications) on the Home screen and the Favorite tray, you can add them to a folder by stacking one item on top of another. To rename a folder, open it and touch the folder's title bar to input the new name.

#### **Wallpaper customisation**

Touch and select **Wallpaper**. A popup window named **Select wallpaper from** will appear, offering a range of options. Select an option and slide left or right to locate a desired image, touch **Set wallpaper**  to confirm. Alternatively follow these steps: **Settings > Display > Wallpaper**.

# **1.3.6 Application tab**

Touch  $\frac{1}{2}$  from the Home screen to enter the applications list.

To return to the Home screen, touch the **Home** key.

## **Consult recently-used applications**

To consult recently-used applications, you can touch and hold  $\Box$ . Touch a thumbnail in the window to open the related application.Touch one thumbnail and slide it upwards or downwards to delete it.

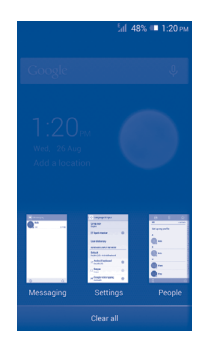

# **1.3.7 Volume adjustment**

#### **Using volume key**

Press **Volume** key to adjust the volume. To activate the vibrate mode, press the **Volume down** key until the phone vibrates. Press the **Volume down** key once more to activate the silent mode.

## **Using Settings menu**

Drag down the notification panel and touch  $\mathcal{L}^*$  and then the settings icon to enter **Settings**, then touch **Sound**, you can set the volume of calls ringtones, notifications, medias etc. to your preference.

# **1.4 Applications and widgets**

The Applications (apps) list contains all pre-embedded and newly installed apps.

To access the list, touch  $\frac{1}{2}$  from the Home screen. To return to the Home screen, touch the **Home** key or the **Back** key.

By touching and holding an empty area in the Home screen, you can switch to widget interface mode.

# <span id="page-16-0"></span>**Text input...**

# **2.1 Using Onscreen Keyboard**

## **Onscreen Keyboard settings**

Touch the application tab from the Home screen, select **Settings\** Language & input, touch the Settings icon  $\ddot{\odot}$  on the right of Android Keyboard, Swype and Google voice typing, and then a series of settings will be available for your selection.

#### **Adjust the Onscreen Keyboard orientation**

Turn the phone sideways or upright to adjust the Onscreen Keyboard orientation. You can also adjust it by marking the checkbox in **Settings\ Display\ Auto-rotate screen**.

# **2.1.1 Android keyboard**

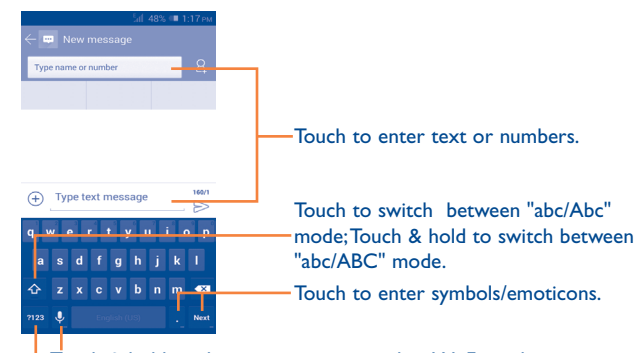

Touch & hold to show input options; when Wi-Fi or data connection is on, touch to enter voice input.

Touch to switch between symbol and numeric keyboard.

# **2.1.2 Swype keyboard**

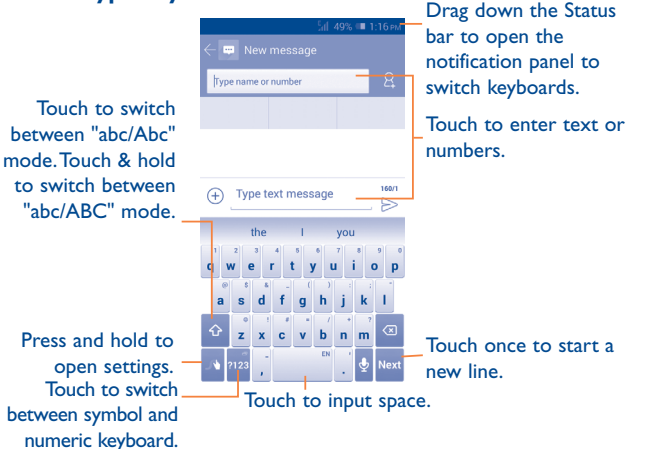

# **Switch keyboards from the messaging screen**

On messaging screen, drag down the Status bar to open the notification panel.

From the Notification panel, touch **Select input method**, you can switch from Swype keyboard to Android keyboard or Google Voice typing, etc.

# <span id="page-17-0"></span>**2.2 Text editing**

You can edit the text you have entered.

- Touch and hold or double-tap within the text you would like to edit.
- Drag the tap to change the highlighted selection.
- The following options will appear: Select all ..., Cut **R**, Copy **and** Paste<sup>[</sup>].
- $\cdot$  Touch the icon  $\vee$  to confirm.

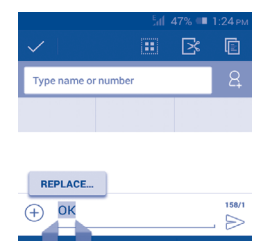

#### **You can also insert new text**

- Touch where you want to type, or touch and hold a blank space, the cursor will blink and the tabs will show. Drag the tab to move the cursor.
- If you have selected any text, touch the tab to show **PASTE** icon which allows you to paste any text you have previously copied.

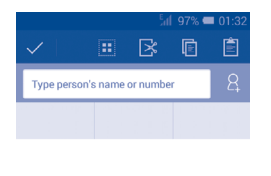

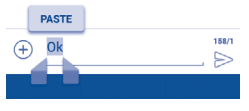

# **3 Phone call, Call log and Contacts ................................**

**3.1 Phone ...........................................................**

## **3.1.1 Placing a call**

You can easily launch a call using **Phone.** Touch Application tab from the Home screen and select **Phone**.

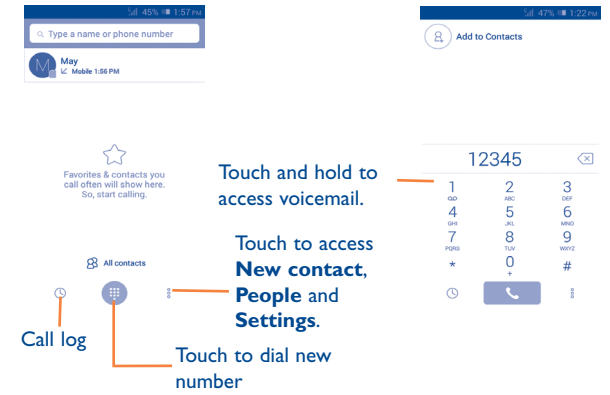

Enter the desired number from the keyboard directly or select a contact from **All contacts** or **Call log** by sliding or touching tabs, then touch to place the call.

The number you entered can be saved to **Contacts** by touching  $\frac{3}{2}$  and selecting **Add to Contacts**.

If you make a mistake, you can delete the incorrect digits by touching  $\sqrt{x}$ . To hang up a call, touch  $\bullet$ .

#### **International call**

To dial an international call, touch and hold  $\bigcup_{\pm}$  to enter "+", then enter the international country prefix followed by the full phone number and finally touch **N** 

#### **Emergency call**

If your phone has network coverage, dial the emergency number and touch to make an emergency call. This works even without a SIM card and without typing the PIN code.

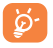

 When making a call with two SIM cards installed, a dialog box will pop up for you to choose the preferred SIM card.

## **3.1.2 Answering or rejecting a call**

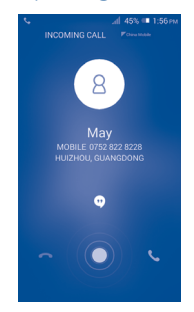

When you receive a call, touch  $\Box$ .

- • Slide right to answer;
- • Slide left to reject;
- Slide up to reject the call by sending a preset message.

To mute incoming calls, press the **Volume up/down** key.

To mute the ringtone volume of an incoming call, press the **Volume up/down** key or turn the phone face down if **Turn over to mute** is activated. To activate, touch **Settings\Gestures\Turn over to mute**.

## **3.1.3 Calling your voicemail**

Your voicemail is provided by your network to avoid missing calls. It works like an answering machine that you can consult at any time.

To access your voicemail, touch and hold  $\int_{\infty}^{\infty}$  **Phone** tab.

To set your voicemail number, touch and select **Settings\Call settings\Voice call\Voicemail.**

If you receive a voicemail, a voicemail icon  $\Omega$  appears on the Status bar. Open the Notification panel and touch **New Voicemail** to hear it.

## **3.1.4 During a call**

To adjust the volume during a call, press the **Volume up/down** key.

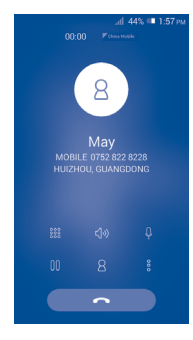

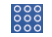

Touch to display Dial pad.

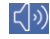

Touch to activate the speaker during the current call. Touch this icon again to deactivate the speaker.

Touch to mute the current call. Touch this icon again to unmute the call.

Touch to hold the current call. Touch this icon again to retrieve the call.

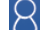

ooo

Touch to add a call.

Touch to start recording.

To avoid accidental touchscreen operations during a call, the ট screen will be locked automatically when you put the cellphone close to your ear; and it will be unlocked when the cellphone is taken away from your ear.

## **3.1.5 Managing multiple calls**

With this phone you can handle multiple calls at the same time.

## **Swap calls**

When you accept two calls, touch icon  $\bigcirc$ , you can now switch between two lines. The current call is put on hold and you can join in the other call.

## **Conference calls (1)**

To set up a conference call:

- Place a call to the first participant of the conference call.
- Touch icon  $\bigotimes$  and select **Add call**.
- Depending on your network operator.
- Enter the phone number of the person you want to add to the conference and touch icon **Call**. You can also add participants from **People** or **Call log**.
- Touch the  $\bigcap$  icon to start a conference call.
- During a conference call, touch  $\Box$  to drop a participant or to talk privately to one of the participants. Touch **End** to drop the participant from the conference, touch  $\left\langle \cdot \right\rangle$  to talk privately to the participant and hold the other participants.
- Touch  $\bullet$  to end the conference call and disconnect all callers.

# **3.1.6 Call settings**

Touch **□** and select **Settings** from the Dial screen. The following options are available:

**Voice call**

**• Voicemail**

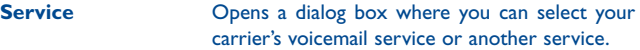

- **Voicemail settings** If you are using your carrier's voicemail service, this opens a dialog box where you can enter the phone number to use for listening to and managing your voicemail. You can enter a comma (,) to insert a pause into the number — for example, to add a password after the phone number.
- **• Call forwarding**

Touch to configure how your calls are forwarded when you are busy, unanswered or unreachable.

**• Call barring**

You can activate or deactivate the call barring for outgoing and incoming calls. The various options are:

**All outgoing calls** All outgoing calls are barred.

**International outgoing calls** Outgoing international calls are barred.

**International except**  Outgoing international calls except those to your **home** country of subscription are barred.

**All incoming calls** All incoming calls are barred.

**Incoming calls in roaming** Incoming calls are barred when you are abroad.

**Cancel all** Deactivate all call barring.

**Change barring password** Change the original barring password for activating call barring.

#### **• Additional settings**

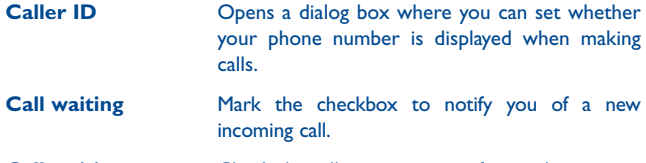

**Call waiting status** Check the call waiting status of your phone.

#### **Other settings**

#### **• Fixed Dialing Numbers**

Fixed Dialing Number (FDN) is a SIM service mode, where outgoing calls are restricted to a set of phone numbers. These numbers are added to the FDN list. The most common practical application of FDN is for parents to restrict the phone numbers which their children can dial. For security reasons, you'll be prompted to enable FDN by entering SIM PIN2 which is usually acquired from your service provider or SIM maker.

#### **• Minute reminder**

Mark the checkbox to enable minute reminder at 50s of every minute during a call.

#### **• Quick responses**

Touch to edit quick responses which will be used when you reject a call with messages.

#### **• International dialing assist**

Mark the checkbox to activate.

# <span id="page-21-0"></span>**3.2 Viewing your call history**

You can access your call memory by touching  $\bigcirc$  from the Dial screen to view call history in categories of Incoming calls, Outgoing calls, and Missed calls.

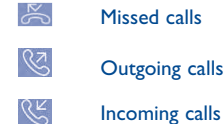

Touch icons on top of call logs to change among different kinds.

Touch a contact or number to view information or perform further operations.

You can view detailed information of a call, launch a new call or send messages to a contact or number, or add numbers to **People** (only available for unsaved phone numbers), etc.

Touch the photo **the open the Quick Contact panel.** 

To clear the entire call memory, touch  $\Box$  and select **Delete**.

# **3.3 Speed dial settings**

You can access this setting screen by touching  $\frac{8}{9}$  and then **Speed Dial** on Dial screen, then select contacts to define 2-9 screen keys as a speed dialer. Touch  $\ominus$  to remove contacts from speed dial.

# **3.4 People............................................................**

The **People** enables quick and easy access to the people you want to reach.

You can view and create contacts on your phone and synchronize these with your Gmail contacts or other applications on the web or on your phone.

# **3.4.1 Consult your contacts**

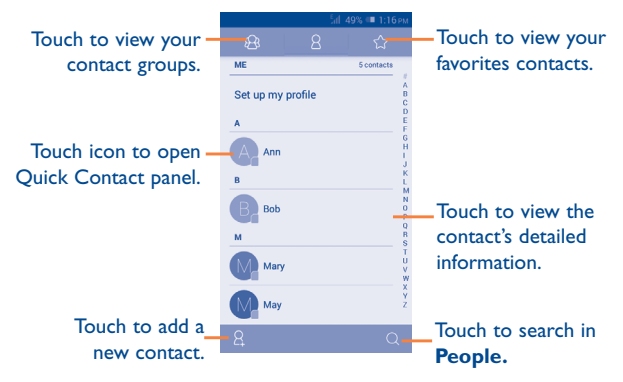

Touch  $\Box$  to display contacts list option menu.

The following actions are enabled:

- **Delete contact** Select and delete unwanted contacts.
- • **Contacts to display** Choose contacts to display.
- **Import/Export** Import or export contacts between phone, SIM card, microSD card and phone storage.
- **Accounts** Manage the synchronization settings for different accounts.
- **Settings** Set contacts' display mode.
- • **Share visible contacts** Share contacts with others by sending the contact's vCard to them via Bluetooth, Email, SMS,etc.

## **3.4.2 Managing contact groups**

The contact group helps you to improve the organization of your contacts. You can add, remove and view groups in the **Contact group** screen.

Touch the  $\bigcirc$  icon to view local groups. To create a new group, touch the **icon**, enter the new name and touch **DONE** to confirm. If you have added accounts to your phone, touch the  $\mathbb{R}$  icon to view groups in accounts.

## **3.4.3 Adding a contact**

Touch the  $\beta$  icon in the contact list to create a new contact.

You are required to enter the contact's name and other contact information. By scrolling up and down the screen, you can move from one field to another easily.

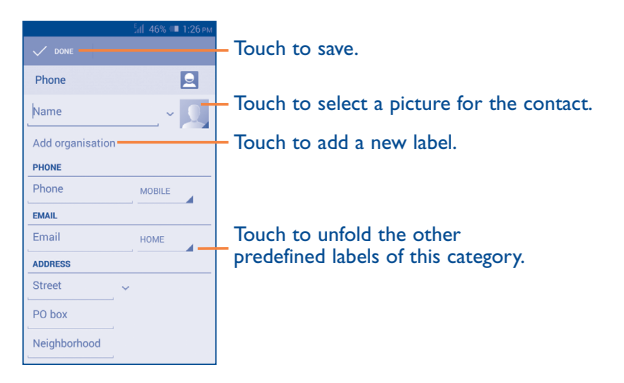

If you want to add more information, touch **Add another field** to add a new category.

When finished, touch **DONE** to save.

To exit without saving, you can touch  $\Box$  and press **Discard** or press Back key to cancel.

#### **Add to/remove from Favorites**

To add a contact to Favorites you can touch a contact to view details then touch  $\left\{\left.\right\} \right\}$  to add the contact to Favorites (the star will turn gold in Color).

To remove a contact from favorites, touch the gold star  $\left\{\uparrow\right\}$  on contact details screen.

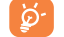

Only phone contacts can be added to Favorites.

#### **3.4.4 Editing your contacts**

To edit contact information, touch  $\Box$  on the contact details screen, then touch **Edit.** When finished, touch **DONE**.

#### **Change a contact's default phone number**

The default phone number (the number which has priority when making a call or sending a message) will always be displayed under the contact name.

To change the default phone number, touch and hold the number you want to set as the default number from the contact's details screen, then select **Set default**. A  $\sqrt{\ }$  appears after the number.

This choice is only available when the contact has more than one number.

#### **Delete a contact**

To delete a contact, touch and select **Delete** from the contact details screen.

On contacts list screen, touch  $\Box$  and then **Delete contact**, select the contact(s) you want to remove and touch **OK** to confirm. Touch **Select all** and then **OK** to delete all contacts, touch **CANCEL** to exit.en

ිත්

The contact you have deleted will also be removed from other applications on the phone or web the next time you synchronize your phone.

# **3.4.5 Communicating with your contacts**

From the contacts list, you can communicate with your contacts by making a call or exchanging messages.

To launch a call to a contact, touch the contact to enter the detail screen, then touch the number.

To send a message to a contact, touch the contact to enter the detail screen, then touch the  $\odot$  icon on the right side of the number.

## **Use Quick contact for Android**

Touch a contact's picture to open Quick Contact for Android, then you can touch the number or the  $\circled{m}$  icon for the way you want to connect.

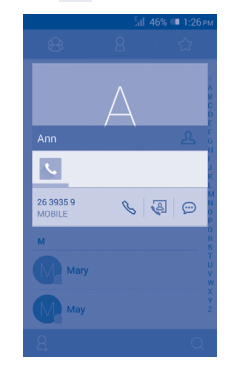

The icons available on Quick Contact panel depend on the information you have for the contact and the applications and accounts on your phone.

# **3.4.6 Importing, exporting and sharing contacts**

This phone enables you to import contacts from a SIM card/microSD card and export contacts to a microSD card which can then be used to back up your information.

From Contacts screen, touch  $\Box$  to open the options menu, touch **Import/ export**, then choose to import/export contacts from/to SIM card, Phone, SD card, Phone storage, Accounts, etc.

To import/export a single contact from/to SIM card, choose an account and target SIM card(s), select the contact you want to import/export, and touch  $\sqrt{}$  to confirm.

To import/export all contacts from/to SIM card, choose an account and target SIM card(s), touch **Select all** and touch  $\sqrt{}$  to confirm.

You can share a single contact or contacts with others by sending the contact's vCard to them via Bluetooth, Gmail, etc.

Touch a contact you want to share, touch and **Share** from the contact details screen, then select the application to perform this action.

#### **3.4.7 Displaying contacts**

You can configure which group of contacts, for each account you want to display in the People list. Touch and select **Contacts to display** from the contacts list screen, then you can choose which contacts to display.

By touching  $\Box$  and selecting **Settings**, you can sort list by the first name or last name, as well as view contact names as first/last name first.

#### **3.4.8 Joining/Separating contacts (1)**

To avoid duplication, you can add any new contact information to existing contacts in a single action.

Touch the contact which you want to add information to, touch  $\Box$  and select **Edit**, then touch  $\Box$  again and touch **Join**.

At this time, you will be required to select the contact whose information you want to join with the first contact. The information from the second contact is added to the first one, and the second contact will no longer be displayed in the Contacts list.

To separate contact information, touch the contact whose information you want to separate, touch  $\Box$  and touch **Edit**, then touch  $\Box$  again and touch **Separate**, touch **OK** to confirm.

### **3.4.9 Synchronising contacts in multiple accounts**

Contacts, data or other information can be synchronized from multiple accounts, depending on the applications installed on your phone.

To add an account, drag down the notification panel and touch  $\ddot{\text{o}}$  to enter **Settings**, then touch **Add account**.

You are required to select the kind of account you are adding, like Google, Corporate, etc.

As with other account setups, you need to enter detailed information, like username, password, etc.

You can remove an account to delete it and all associated information from the phone. Open the **Settings** screen, touch the account you want to delete, touch  $\Box$  and select **Remove account**, then confirm.

#### **Turn on/off the sync & Auto-sync**

Touch an account to enter the account screen, mark/unmark the checkbox(s) to turn on/off the account's auto-sync. When activated, all changes to information on the phone or online will be automatically synchronized to each other.

#### **Sync manually**

You can also synchronize an account manually on the **Accounts** screen. Touch an account in the list, then touch  $\Box$  and select **Sync now**.

(1) Only applicable for phone contacts.

# <span id="page-25-0"></span>**Messaging, Email.**

# **4.1 Messaging.....................................................**

You can create, edit and receive SMS and MMS with this mobile phone. To access this feature, touch  $\left\| \cdot \right\|$  from the Home screen.

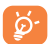

All messages you receive or send out can be saved in the phone's memory or SIM card. To consult the SMS messages stored in the SIM card, touch  $\Box$  from the Messaging screen, then touch **Settings Text message(SMS)\Manage SIM messages**.

# **4.1.1 Writing a message**

On the message list screen, touch the new message icon  $\mathcal{D}$  to write text/ multimedia messages.

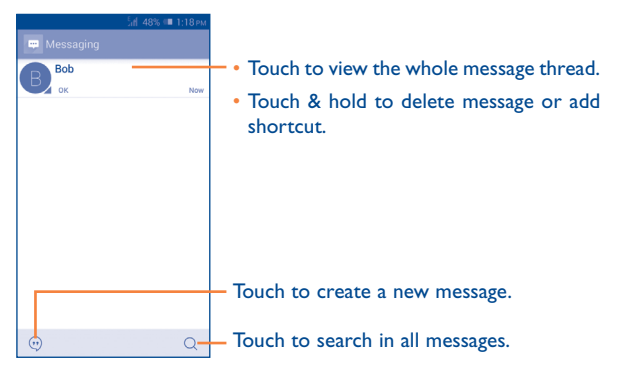

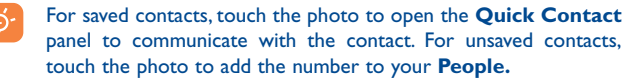

## **Sending a text message**

Enter the mobile phone number of the recipient on **Type name or number** bar or touch  $\beta$  to add recipients, touch **Type text message** bar to enter the text of the message. When finished, touch  $\triangleright$  to send the text message.

ø۰

 $\cdots$ 

An SMS of more than 160 characters will be charged as several SMS. Specific (accented) letters will also increase the size of the SMS, this may cause multiple SMS to be sent to your recipient.

#### **Sending a multimedia message**

MMS enables you to send video clips, images, photos, contacts, calendar animations, slides and sounds to other compatible mobiles and e-mail addresses.

An SMS will be converted to MMS automatically when media files (image, video, audio, slides, etc.) are attached or subject or email addresses are added.

To send a multimedia message, enter the recipient's phone number in the **"Type person's name or number"**, touch the **Type text message** bar to enter the text of the message. Touch  $\Box$  to open the option menu, select **Add subject** to insert a subject, and touch  $\left(\frac{1}{1}\right)$  to attach a picture, video, audio and so on.

When finished, touch  $\triangleright$  to send the multimedia message.

#### **Attachment options:**

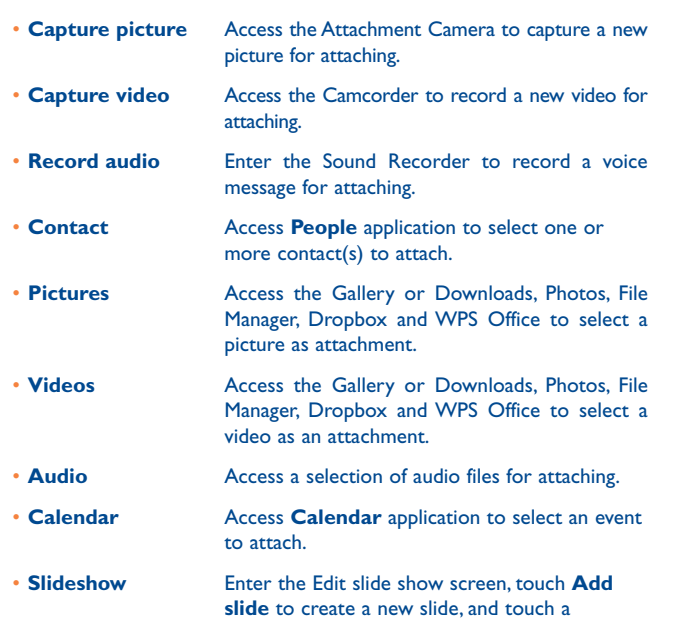

**slide** to create a new slide, and touch a currently existing slide to edit it (see following picture). Touch  $\Box$  to get more actions, like setting the slide duration, adding music, etc.

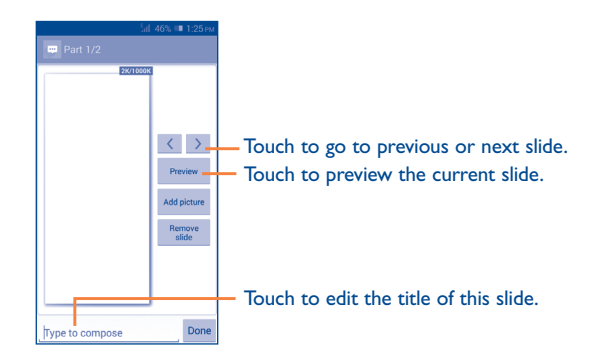

## **4.1.2 Manage messages**

When receiving a message, a  $\equiv$  icon will appear on the status bar as notification. Drag down the status bar to open the Notification panel, touch the new message to open and read it. You can also access the Messaging application and touch the message to open.

Messaging are displayed in conversational order.

To reply to a message, touch the current message to enter the messagecomposing screen, enter the text, then touch  $\triangleright$ .

Touch and hold a message in message details screen, the following options will be available:

- **Copy** This option is only available for SMS. Touch to copy current message content and past it to **Type text message** bar of the new message you are going to compose.
- **Forward** Touch to forward the message to another recipient.
- • **Delete message** Delete the current message.
- • **Lock message** Touch to lock the message so it can't/can be deleted if you reach the maximum number of stored messages.
- • **View message details** Touch to view details of the message.
- **Select text** Touch to select the message text to copy, cut, add to dictionary, etc.
- **Save message to** This option displays when the message is an SMS. **SIM card** Touch to save the message to the SIM card.

## **4.1.3 Adjust message settings**

You can adjust a set of message settings. From Messaging application screen, touch  $\Box$  and select **Settings**.

#### **Text message (SMS)**

- • **Delivery reports** Mark to request a delivery report for each text message you send. • **Manage SIM messages** Touch to view or manage messages on your SIM card. • **Edit quick text** Touch to add or edit message templates. • **Validity period** Touch to select SMS validity period. • **SMS storage location** Touch to select phone or SIM card to store messages. • **Alphabet management** Touch to manage alphabet. • **SMS signature** Touch to enable or disable SMS signature.
- • **Edit SMS signature** Touch to edit SMS signature.

#### **Multimedia message (MMS)**

- • **Group messaging** Mark the checkbox to send a single message to multiple recipients.
- • **Delivery reports** Select to request a delivery report for each multimedia message you send.

• **Read reports** Select to request a report on whether each recipient has read a multimedia message sent by you.

• **Send read report** Select to request a report on whether the multimedia message has been sent out.

• **Auto-retrieve** Select to download full MMS message (including message body and attachment) automatically to your phone. Otherwise, download only the MMS message header.

- • **Roaming auto-**Select to download full MMS message (including message body and attachment) automatically when roaming. Otherwise, download only the MMS message header to avoid extra charges.
- • **Creation mode** Touch to select MMS creation mode.
- • **Maximum message size** Select to edit the message size limit, but it should not be more than 300KB.
- • **Priority** Set MMS priority as **High, Normal** or **Low**.

#### **Notifications**

**retrieve**

• **Notifications** Select to display message notifications in status bar.

- <span id="page-28-0"></span>• **Mute** Touch to mute or select the time interval of notification sound.
- **Select ringtone** Touch to select a ringtone as a new message notification tone.

#### **General**

- •  **Chat wallpaper** Touch to select wallpaper for message background.
- **Message font size** Touch to select message font size.
- • **Show email address** Mark the checkbox to include email address in contact results.
- • **Delete old messages** Select to delete old messages when the maximum number of stored messages is reached.
- **Text message limit** Touch to set the number of text messages to be saved per conversation.
- • **Multimedia message limit** Touch to set the number of multimedia messages to be saved per conversation.
- • **Enable CB ringtone** Mark the checkbox to enable CB ringtone.
- • **Select CB ringtone** Touch to select a ringtone for cell broadcast messages.
- • **Cell broadcast** Touch to choose a SIM card and configure cell.
- • **Enable WAP PUSH** Mark the checkbox to enable reception of WAP PUSH.
- **Auto-Launch SL** Mark the checkbox to automatically launch Service Loading (SL) messages when received.

# **4.2 Gmail/Email**

The first time you set up your phone, you can select to use an existing Gmail or to create a new Email account.

# **4.2.1 Gmail ...................................................................**

As Google's web-based email service, Gmail is configured when you first set up your phone. Gmail on your phone can be automatically synchronized with your Gmail account on the web. Unlike other kinds of email account, each message and its replies in Gmail are grouped in your inbox as a single conversation; all emails are organized by labels instead of folders.

## **To access Gmail**

From the Home screen, touch the Application tab to enter the applications list, then touch **Gmail**.

Gmail displays messages and conversations from one single Gmail account at a time, if you own more than one account, you can add an account by touching the  $\Box$  and select **Settings** from Inbox screen, then touch **ADD ACCOUNT**. When finished, you can switch to another by touching the account name from Inbox screen, then select the account you want to view.

#### **To create and send emails**

- Touch the  $\overrightarrow{r}$  icon from Inbox screen.
- Enter recipient(s)'s email address in **To** field, and if necessary, touch  $\vee$ and select **Add Cc/Bcc** to add a copy or a blind copy to the message.
- Enter the subject and the content of the message.
- Touch **a** and select **Attach file** to add an attachment.
- $\cdot$  Finally, touch the  $\cdot$  icon to send.
- If you do not want to send the mail out right away, you can touch  $\Box$ and select **Save draft** or touch **Back** key to save a copy. To view the draft, touch your account name to display all labels, then select **Drafts**.

If you do not want to send or save the mail, you can touch  $\Box$  and then select **Discard**.

To add a signature to emails, touch  $\Box$  and select **Settings** from inbox screen, choose an account, then touch **Signature**.

#### **To receive and read your emails**

When a new email arrives, you will be notified by a ringtone or vibration, and a  $\vee$  icon will appear on Status bar.

Touch and drag down the Status bar to display the Notification panel, touch the new email to view it. Or you can also access the Gmail Inbox label and touch the new mail to read it.

You can search for an email by sender, receiver, subject, etc.

- Touch the Search icon from Inbox screen.
- Enter the keyword you want to search for in the searching box and touch Q in the soft keyboard.

## **To reply or forward emails**

- **Reply When viewing an email, touch**  $\leftrightarrow$  **to reply the** sender of this mail.
- **Reply all Touch** and select "**Reply all**" to send messages to all people in a mail loop.
- **Forward** Touch and select "**Forward**" to forward the received mail to other people.

## **Managing Gmails by Labels**

To conveniently manage conversations and messages, you can organize them using a Label.

To label a conversation when reading a conversation's messages, touch the icon  $\equiv$  and select the label to assign to the conversation.

To view conversations by labels when viewing your inbox or another conversation list, touch the icon  $\equiv$ , then touch a label to view a list of conversations with that label.

To manage labels, touch **MANAGE LABELS** from account setting.

## **Mark the checkbox to select email to activate batch mode, and generate the following options:**

- Fouch to archive the email message. To display the archived messages, you can touch  $\equiv$  in Inbox screen then touch **All mail**.
- Touch to delete the email message.
- Touch to mark an email message as read or unread.
- To assign a star or remove the star from the conversation.
- • **Mark as (not) important**
- To mark the email as important or not important.
- **Mute** To mute the entire conversation. When muted, new mails related to this conversation will not be displayed in the **Inbox**, but archived.
- **Report spam** To report the email message/conversation as spam.
- • **Report phishing** To report the email message/conversation as phishing.

## **Gmail settings**

To manage Gmail settings, touch and select **Settings** in the label list.

## **General settings**

• **Confirm before deleting**

• **Confirm before archiving**

• **Confirm before sending**

- **Swipe to archive** Mark the checkbox to swipe left or right when viewing conversations.
	- Mark the checkbox to request confirmation before deleting emails.
	- Mark the checkbox to request confirmation before archiving emails.
	- Mark the checkbox to request confirmation before sending emails.
- **Reply all** Mark the checkbox to make the default responding to messages.
- • **Auto-fit messages** Mark the checkbox to zoom in/out the messages to fit the screen.
- • **Auto-advance** Touch to select which screen to show after you delete or archive a conversation.
- **Sender image** Mark the checkbox to show sender image beside name in conversation list.

After touching an account, the following settings will appear:

- **Inbox type** To set this inbox as the default one or priority one.
- **Notifications** Select to activate notification when a new email arrives.
- • **Inbox sound & vibrate** Touch to set Sound, Vibrate and Notify once.
- **Signature** To add a signature text to the end of each mail you send.
- **Sync Gmail** Touch to turn on/off Gmail sync.
- • **Days of mail to sync** Touch to set the duration of days for mail sync.
- **Manage labels** Touch to open the Label screen, where you can manage synchronization and notifications.
- • **Download attachments** Mark the checkbox to auto download attachments to recent messages via Wi-Fi.

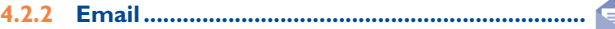

Besides your Gmail account, you can also set up external POP3, IMAP4 or Exchange email accounts in your phone.

To access this function, touch Application tab from the Home screen, then select **Email**.

An email wizard will guide you through the steps to set up an email account.

- Enter the email address and password of the account you want to set up.
- • Touch **Next**. If the account you entered is not provided by your service provider in the phone, you will be prompted to go to the email account settings screen to enter settings manually. Alternatively, you can touch **Manual setup** to directly enter the incoming and outgoing settings for the email account you are setting up.
- Enter the account name and display name in outgoing emails.
- To add another email account, you can touch  $\Box$  and **Settings**, and finally touch **ADD ACCOUNT** on the right of the title to create the account.

#### **To create and send emails**

- Touch the icon  $\mathcal N$  from Inbox screen.
- • Enter recipient(s) email address(es) in **To** field.
- If necessary, touch  $\Box$  and touch **Add Cc/Bcc** to add a copy or a blind carbon copy to the message.
- Enter the subject and the content of the message.
- Touch  $\Box$ , touch **Attach file** to add an attachment.
- Finally, touch  $\triangleright$  to send.
- $\cdot$  If you do not want to send the mail right away, you can touch  $\Box$  and **Save draft** or touch **Back** key to save a draft.

# <span id="page-32-0"></span>**4.3 Hangouts.....................................................**

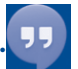

Google's instant messaging service, Google Hangouts, lets you communicate with your friends whenever they are connected to this service.

To access this feature and sign in, touch Application tab from the Home screen, then touch **Hangouts**. All friends added by using Google Hangouts from the web or phone will be displayed in your friends list.

# **4.3.1 Chatting with your friends**

To start a chat, touch the name of a friend in your Friends list, then enter your message and finally touch  $\triangleright$ .

You can invite other friends to join in a group chat by touching  $\Box$  and selecting **Add people** on the new group conversation screen and then selecting the friend you want to add.

## **4.3.2 To add a new friend**

From the Friends list, touch the icon to add a new friend.

Enter the name, email, number or Circle of the friend you want to add, and if the friend is not yet on Hangouts, the system will require to send invite by telling the friend via SMS or Gmail. A notification with this invitation will be showed in your friend' messaging or Gmail.

If your friends invite you to do video talk or they send you message in the first time, you could select **Decline** or **Reply** in response.

## **4.3.3 To start and close a chat**

Touch one friend from friends list, you could send messages to your friends or have a video call;

After you join Google+, you could send pictures to everyone in the google hangouts.

When you want to end a chat, touch back key from Chatting screen directly.

If you want to sign out, touch **Menu** key and **Settings\Choose an account \Sign out**.

## **4.3.4 To manage your friends**

Besides adding new friends to your friends list, the following actions are available for your choice:

• To view all friends By default, all your friends are displayed in Friends list. Touch your friend could start the conversation directly. Touch and hold the friend to activate archive and delete.

• **New group** Add the person to a new group Hangout.

## <span id="page-33-0"></span>**4.3.5 Settings**

A series of settings are available for your selection by touching **Menu** key and **Settings\Choose an account** from Friends list screen, and choose an account.

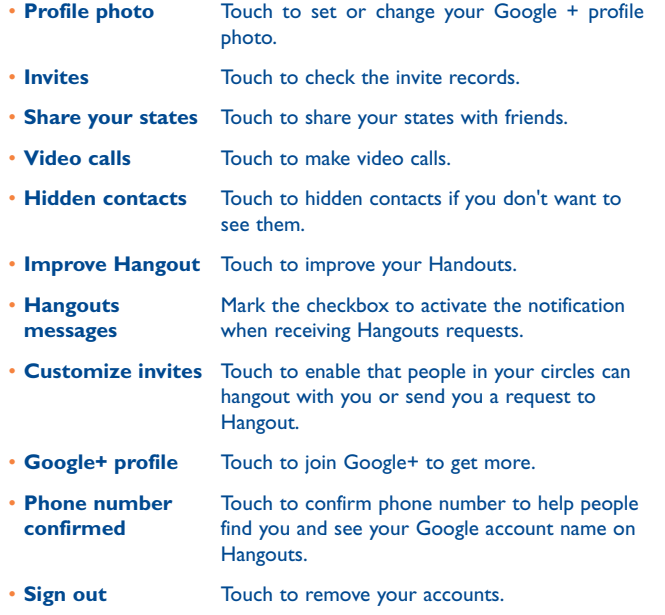

# **Calendar & Time...**

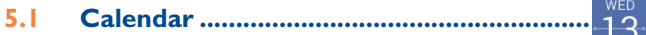

Use the Calendar to keep track of important meetings, appointments, etc.

#### **5.1.1 Multimode view**

You can display the Calendar in daily, weekly, monthly, or agenda view.

Touch the month label on the top of the screen to change your Calendar view, and a drop-down menu will display for you to choose. Touch **Today** to return to Today's view.

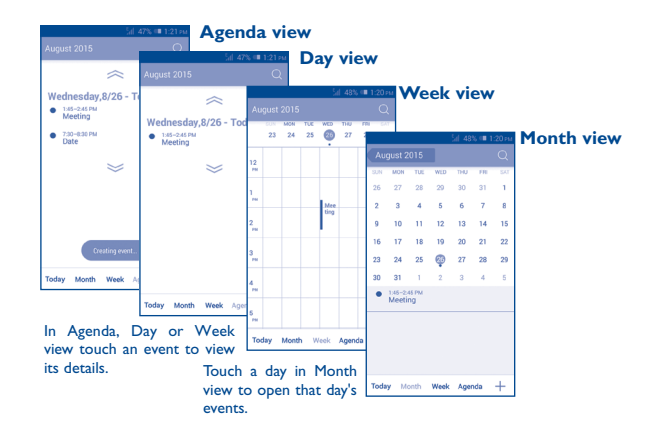

#### <span id="page-34-0"></span>**5.1.2 To create new events**

You can add new events from any Calendar view.

- Touch the **interpretent** to access new event edit screen.
- • Fill in all required information for this new event. If it is a whole-day event, you can select **All day**.
- Invite guests to the event. Enter the email addresses of the guests you want to invite with commas to separate. The guests will receive an invitation from Calendar and Email.
- • When finished, touch **DONE** from the top of the screen.

To quickly create an event from the Day or Week view screen, touch and hold an empty spot or an event to open the Option menu, then touch **New event** to enter the event details.

## **5.1.3 To delete or edit an event**

To share, delete or edit an event, touch the event to enter details screen, touch the **inclusion** to share the event to other people by Bluetooth, Email and messaging, etc., touch the  $\triangle$  icon to edit the event, and touch the  $\Box$  icon to delete.

## **5.1.4 Event reminder**

If a reminder is set for an event, the upcoming event icon  $\blacksquare$  will appear on the Status bar as a notification when the reminder time arrives.

Touch and drag down the status bar to open the notification panel, touch the event name to view the Calendar notification list.

Touch **Snooze** to turn off all event reminders for 5 minutes.

Touch the **Back** key to keep the reminders pending on the status bar and the notification panel.

Important options activated by touching  $\Box$  from the Calendar main screen:

- • **Search** To search in the calendar • **Refresh** To refresh the calendar • **Calendars to display** To show or hide the synchronised calendars. • **Clear events** To clear the selected events
- **Go to** Select to go to specific date.
- **Settings** To set a series of Calendar settings.
- **5.2 Time.............................................................**

Your mobile phone has a built-in clock.

To access this function, touch the Application tab from the Home screen, then touch **Time**.

**Time** application includes four applications – **World clock**, **Alarm**, **Timer** and **Countdown**.

Touch  $\heartsuit$  to add or set an alarm.

#### <span id="page-35-0"></span>**5.2.1 To set an alarm**

From the **Time** screen, touch  $\heartsuit$  to enter the **Alarm** screen, touch  $\frac{1}{1}$ to add a new alarm. The following options will show:

- **Time** Touch numbers to set the time for your alarm.
- Label **Touch to set a name for the alarm**
- **Repeat** Touch to select days you want alarm to work.
- **Vibrate** Select to activate vibration.
- **Ringtone** Touch to select a ringtone for the alarm.

When finished, touch **OK** to confirm.

Touch  $\blacksquare$  to delete the selected alarm.

# **5.2.2 To adjust alarm settings**

Touch **following** from Alarms screen. The following options will be available under Settings:

- • **Alarm in silent mode** Touch to play alarm even when the phone is in silent mode.
- **Snooze duration** Touch to set up the duration of snooze.
- • **Volume buttons** Touch to set the alarm sounds: **None,Snooze, Dismiss.**
- • **Turn over to activate** Touch to select the turn over behaviour: **Snooze** or **Stop.**

# **Getting connected...**

To connect to the Internet with this phone, you can use GPRS/EDGE/3G networks or Wi-Fi, whichever is most convenient.

# **6.1 Connecting to the Internet**

# **6.1.1 GPRS/EDGE/3G**

The first time you turn on your phone with a SIM card inserted, it will automatically configure network service: GPRS, EDGE or 3G. If the network is not connected, you can touch  $\mathbb F$  on Quick setting bar.

To check the network connection you are using, touch Application tab on the Home screen, then touch **Settings\More...\Mobile networks\ Access Point Names** or **Network operators.**

#### **To create a new access point**

A new GPRS/EDGE/3G network connection can be added to your phone with the following steps:

- Drag down notification panel and touch to access **Settings**.
- • Touch **More...\Mobile networks\Access Point Names**
- Touch  $\Box$  and select **New APN**.
- Enter the required APN information.
- When finished, touch  $\Box$  and select **Save**.
#### **To activate/deactivate Data roaming**

When roaming, you can decide to connect/disconnect to a data service.

- Touch  $\overrightarrow{0}$  on Quick settings bar to get to **Settings**.
- • Touch **SIM management\Roaming\Data roaming.**
- • Touch to select from popup options: **Disable, National Roaming only**  and **All Networks**.
- • When Data roaming is deactivated, you can still perform data exchange with a Wi-Fi connection (refer to "**6.1.2 Wi-Fi**").

## **6.1.2 Wi-Fi**

Using Wi-Fi, you can connect to the Internet when your phone is within range of a wireless network. Wi-Fi can be used on the phone even without a SIM card inserted.

#### **To turn Wi-Fi on and connect to a wireless network**

- Touch  $\circledcirc$  on Quick settings bar to get to **Settings**.
- Touch the switch  $\circ$  beside Wi-Fi to turn on\off Wi-Fi.
- • Touch **Wi-Fi**, detailed information of all detected Wi-Fi networks is displayed in the Wi-Fi networks section.
- Touch a Wi-Fi network to connect to it. If the network you selected is secured, you are required to enter a password or other credentials (contact network operator for details). When finished, touch **Connect**.

## **To activate notification when a new network is detected**

When Wi-Fi is on and the network notification is activated, the Wi-Fi icon will appear on the status bar whenever the phone detects an available wireless network within range. The following steps activate the notification function when Wi-Fi is on:

- Drag down notification panel and touch **to** to access **Settings**.
- Touch **Wi-Fi**. Then touch  $\Box$  and select **Advanced** from Wi-Fi screen.
- • Mark/Unmark the **Network notification** checkbox to activate/ deactivate this function.

#### **To add a Wi-Fi network**

When Wi-Fi is on, you may add new Wi-Fi networks according to your preference.

- Drag down notification panel and touch **(6)** to access **Settings**.
- • Touch **Wi-Fi**, and then touch .
- Enter the name of the network and any required network information.
- • Touch **Save**.

When successfully connected, your phone will be connected automatically the next time you are within range of this network.

### **To forget a Wi-Fi network**

The following steps prevent automatic connections to networks which you no longer wish to use.

- • Turn on Wi-Fi, if it's not already on.
- In the Wi-Fi screen, touch & hold the name of the saved network.
- Touch **Forget network** in the dialog that opens.

## **6.2 Browser..........................................................**

Using Browser, you can enjoy surfing the Web.

To access this function, touch Application tab from the Home screen, then touch **Browser.**

## **To go to a web page**

On Browser screen, touch the URL box at the top, enter the address of the web page, then touch  $\frac{1}{60}$  to confirm.

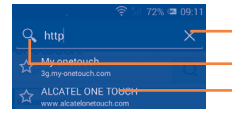

Touch to delete all contents

Touch to search and go to this address

Touch to go to the suggested website

The URL bar will hide after a few seconds. To show the URL bar, you can touch and slide down the screen.

#### **To set a home page**

- Touch  $\Box$  from the Browser screen to display the option menu, touch **Settings\General\Set home page**.
- Choose a page or most visited website as your home page.
- If you choose Other, enter the URL of the website you want to set as your home page, touch **OK** to confirm.

## **6.2.1 Viewing web pages**

After opening a website, you can navigate on web pages by sliding your finger on the screen in any direction to locate the information you want to view.

#### **To zoom in/out of a web page**

Pinch/Spread your finger on the screen to zoom out/in of the web page.

To quickly zoom into a section of a web page, double touch on the section you want to view. To return to normal zoom level, double touch again.

#### **To find text on a web page**

- Touch  $\Box$  from the web page screen, then select **Find on page**.
- Enter the text or phrase you want to find.
- The first word with matching characters will be highlighted on the screen, and subsequent matches will be boxed.
- Touch the up or down arrow to switch to the previous or next matching items.
- When finished, you can touch  $\vee$  or the **Back** key to close the search bar.

### **Further operations for the text on a web page**

You can copy, share or search the text on a web page:

- Touch and hold the text to highlight it.
- Move the two tabs to select the text.
- Touch SELECT ALL to select all words in this web page.
- • Long press the selected text, **Copy, Share, Find** and **Web Search** will appear on the screen.
- When finished, touch  $\vee$  or the **Back** key to deactivate the mode.

#### **To open new window/switch between windows**

Multiple windows can be opened at the same time for your convenience.

- $\cdot$  Touch  $\equiv$  to open all windows' thumbnails.
- Slide up and down to view all windows, touch one to view it.
- $\cdot$  Touch  $+$  to open a new window.
- To close a window, touch  $\times$  on the window you want to close or slide it sideways.

#### **Other options:**

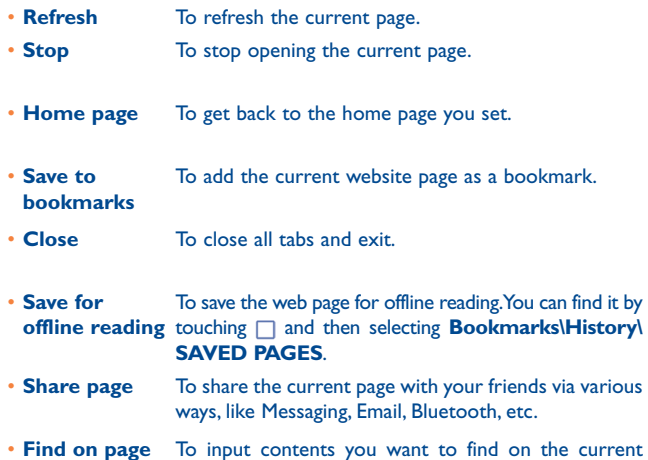

page.

• **Request desktop site** To enable/disable computer version of websites.

- • **Bookmarks/ History** To see your bookmarks, browsing history and saved pages.
- **Settings** Touch to make the general settings.
- **Version** To see your version of browser.
- Touch the icon on the left of the URL, you can view more ø. information about the current page.

## **6.2.2 Manage links, history and downloads**

### **To manage a link, phone number or address displayed on a web page**

- **Link** Touch the link to open the web page. Touch and hold the link to open options for further operation, like opening in new window, saving link, copying link URL, etc.
- **Phone number** Touch to call the phone number.
- **Address** Touch to open Google Maps and locate the address.

### **To view Browser history**

- $\cdot$  Touch  $\Box$  from the Browser screen.
- • Touch **Bookmarks/History**.
- • Touch the **History** tab to view browser history.
- • Touch **Saved pages** to view the pages you've saved.

#### **To download a web application/view your downloads**

Before downloading a web application, you need to enable your phone to install web applications (touch from the Home screen, touch **Settings\ Security**, mark the checkbox of **Unknown sources**, finally touch **OK** to confirm).

To download an item, touch the item or the link you want to download.

To cancel a download, touch the downloaded item from the Notification panel, select the item to be cancelled, and touch  $\frac{4}{5}$  to confirm.

To view items you have downloaded, touch the application **Downloads**.

#### **Manage bookmarks**

#### **To bookmark a web page**

- Open the web page you want to bookmark.
- Touch  $\Box$  and select **Save to bookmarks**, or from the **History** screen, touch the star beside the URL.
- • Enter the name and the location if needed and touch **OK** to confirm.

#### **To open a bookmark**

- Touch  $\Box$  and select **Bookmarks/History**, or touch the **induced** icon to enter the **Bookmarks** screen.
- Touch the bookmark you want to open.
- You can also touch and hold to display the options screen, then touch **Open** or **Open in new window**.

#### **To edit a bookmark**

- Touch  $\Box$  and select **Bookmarks\History**, or touch the **induced to** icon to enter the **Bookmarks** screen.
- Touch and hold the bookmark you want to edit.
- • Touch **Edit bookmark**, and input your changes.
- • When finished, touch **OK** to confirm.

**Touch and hold a bookmark in the bookmark list to view these additional options:**

- • **Add shortcut to Home** To add a bookmark shortcut to the Home screen.
- • **Share link** To share the bookmark.
- **Copy link URL** To copy the bookmark link.
- • **Delete bookmark** To delete a bookmark.
- **Set as home page** To set this page as the home page.

#### **6.2.3 Settings**

A series of settings are available for your adjustment. To access the Browser settings, touch from the Browser screen, and select **Settings**.

#### **General**

• **Set home page** Touch to set your home page.

#### **Privacy & security**

- • **Clear cache** Touch to clear locally cached content and databases.
- **Clear history** Touch to clear the browser history.
- • **Show security warnings** Mark the checkbox to show a warning if there is a problem with a site's security.
- **Accept cookies** Mark to allow sites to save and read cookie data.
- • **Clear all cookie data**
- Touch to clear all browser cookies.
- • **Remember form data** Mark the checkbox to remember data in forms for later use.
- • **Clear form data** Touch to clear all saved form data.
- • **Enable location** Mark the checkbox to allow sites to request access to your location.
- • **Clear location access** Touch to clear location access for all websites.

#### **Accessibility**

- • **Force enable zoom** Mark the checkbox to control a website's zoom as you prefer.
- **Text scaling** Slide to change the size of the text display.
- • **Zoom on doubletap** Slide to change the magnification level when double-tapping the page.
- • **Minimum font size** Slide to change the minimum font size.

#### **Advanced**

- **Set search engine** Touch to select a search engine.
- • **Open in background** Mark the checkbox to open new windows behind the current one.
- **Enable JavaScript** Mark the checkbox to enable JavaScript.
- • **Allow multiple tabs per app** Mark the checkbox to allow one application to use multiple tabs.
- **Enable plug-ins** Mark the checkbox to enable plug-ins.
- • **Website settings** Touch to view advanced settings for individual websites.
- • **Open pages in overview**
- Mark the checkbox to open web pages zoomed out, in an overview.
- **Auto-fit pages** Mark the checkbox to format web pages to fit the screen.
- • **Block popup windows** Mark the checkbox to prevent popup windows.
- **Text encoding** Touch to select the character-encoding standard.
- • **Reset to default** Touch to clear all browser data and to reset all settings to default.

#### **Bandwidth management**

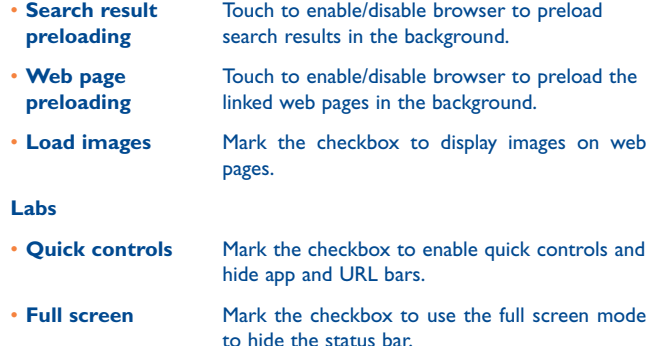

#### **6.3 Connecting to Bluetooth devices (1)**

Bluetooth is a short-range wireless communication technology that you can use to exchange data, or connect to other Bluetooth devices for various uses.

To access this function, drag down notification panel and touch  $\ddot{\circ}$  to access **Settings**. Then touch **Bluetooth**. Your device and other available ones will display on the screen.

#### **To turn on Bluetooth**

- Touch  $\ddot{\text{o}}$  on Quick settings bar to get to **Settings**.
- Touch o to activate/deactivate this function.
- (1) You are recommended to use ALCATEL ONETOUCH Bluetooth headsets, which have been tested and proved compatible with phone. You can go to www. alcatelonetouch.com for more information about ALCATEL ONETOUCH Bluetooth headset.

To make your phone more recognizable, you can change your phone name which is visible to others.

- Touch  $\ddot{Q}$  on Quick settings bar to get to **Settings**.
- • Touch **Bluetooth**.
- Touch  $\Box$  and select **Rename phone**.
- • Enter a name, and touch **Rename** to confirm.

#### **To make device visible**

- Touch  $\overline{Q}$  on Quick settings bar to get to **Settings**.
- • Touch **Bluetooth**.
- • Touch your device to make it visible or invisible.
- Touch  $\Box$  and select **Visibility timeout** to select the visible time.

#### **To pair/connect your phone with a Bluetooth device**

To exchange data with another device, you need to turn Bluetooth on and pair your phone with the Bluetooth device with which you want to exchange data.

- Touch  $\circledcirc$  on Quick settings bar to get to **Settings**.
- • Touch **Bluetooth**.
- • Touch **SEARCH FOR DEVICES**.
- Touch a Bluetooth device you want to be paired with in the list.
- • A dialog will pop up, touch **Pair** to confirm.
- If the pairing is successful, your phone will connect with the device.

#### **To disconnect/unpair from a Bluetooth device**

- Touch the device name you want to unpair.
- • Touch **Unpair** to confirm.

## **6.4 Connecting to a computer**

With the USB cable, you can transfer media files and other files between micro SD card/internal storage and a computer.

Before using MTP or PTP, first mark **USB debugging**.

• Touch **Settings\About phone**, then touch **Build number** 7 times. Then touch **Settings\Developer options\USB debugging**.

#### **To connect/disconnect your phone to/from the computer:**

- Use the USB cable to connect the phone to a USB port on your computer. You will receive a notification that the USB is connected.
- If you use mass storage, open the Notification panel and touch **USB connected**, then touch **Mount** in the dialog that opens to confirm that you want to transfer files.
- If you use MTP or PTP, your phone will be automatically connected. To disconnect (from mass storage):
- Unmount the microSD card on your computer.
- Open the Notification panel and touch **Turn off USB storage**.

For Windows XP or lower operating systems, you should ৯ download and install Windows Media Player 11 on your computer.

#### **To locate the data you have transferred or downloaded in the internal storage:**

- Touch Application tab from the Home screen to open the applications list.
- • Touch **File Manager.**

All data you have downloaded is stored in **File Manager**, where you can view media files (videos, photos, music and others), rename files, install applications on your phone, etc.

#### **To format a microSD card**

- Touch  $\ddot{\textcircled{}}$  on Quick settings bar to get to **Settings**.
- • Touch **Storage.**
- Touch **Format SD card**. On the screen a popup warns you that formatting the microSD card will erase its contents, touch  $\left| \frac{F_{\text{comals}}}{F_{\text{comals}}} \right|$ .

## **6.5 Sharing your phone's mobile data connection**

You can share your phone's mobile data connection with a single computer via a USB cable (USB tethering) or with up to eight devices at once by turning your phone into a portable Wi-Fi hotspot.

#### **To turn on USB tethering or Portable Wi-Fi hotspot**

- Touch  $\ddot{\text{o}}$  on Quick settings bar to get to **Settings.**
- • Touch **More...\Tethering & portable hotspot**.
- • Mark the checkbox of **USB tethering** or turn on **Wi-Fi hotspot** to activate this function.
- ø.
- These functions may incur additional network charges from your network operator. Extra fees may also be charged in roaming areas. You can check data usage by touching **Settings\Data usage**.

#### **To share your phone's data connection via USB**

Use the USB cable that along with your phone to connect the phone to a USB port on your computer.

- Touch  $\overline{Q}$  on Quick settings bar to get to **Settings**.
- • Touch **More...\Tethering & portable hotspot**.
- • Mark\Unmark the checkbox of **USB tethering** to activate/deactivate this function.

#### **To share your phone's data connection as a portable Wi-Fi hotspot**

• Touch  $\ddot{Q}$  on Quick settings bar to get to **Settings**.

- • Touch **More...\Tethering & portable hotspot**.
- Touch the switch only beside **Wi-Fi hotspot** to activate/deactivate this function.

#### **To share your phone's data connection via Bluetooth**

- Touch  $\circled{6}$  on Quick settings bar to get to **Settings**.
- • Touch **More... > Tethering & portable hotspot**.
- • Mark/Unmark the check box of **Bluetooth tethering** to activate/ deactivate this function.

#### **To rename or secure your portable hotspot**

When Portable Wi-Fi hotspot is activated, you can change the name of your phone's Wi-Fi network (SSID) and secure its Wi-Fi network.

- Touch  $\overline{Q}$  on Quick settings bar to get to **Settings**.
- • Touch **More...\Tethering & portable hotspot\Wi-Fi hotspot**.
- Touch **Set up Wi-Fi hotspot** to change the network SSID or set your network security.
- • Touch **Save**.

## **6.6 Connecting to virtual private networks**

Virtual private networks (VPNs) allow you to connect to the resources inside a secured local network from outside that network. VPNs are commonly deployed by corporations, schools, and other institutions so that their users can access local network resources when not inside that network, or when connected to a wireless network.

#### **To add a VPN**

- Touch  $\circledcirc$  on Quick settings bar to get to **Settings**.
- Touch **More...\VPN** settings and then touch  $+$ .
- In the screen that opens, follow the instructions from your network administrator to configure each component of the VPN settings.
- • Touch **Save**.

The VPN is added to the list on the VPN settings screen.

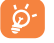

Before adding a VPN, you should set a lock screen pattern, PIN code or password for your phone.

#### **To connect/disconnect to a VPN**

To connect to a VPN:

- Touch  $\ddot{\text{o}}$  on Quick settings bar to get to **Settings**.
- • Touch **More...\VPN settings**.
- • VPNs you have added are listed; touch the VPN you want to connect with.
- In the dialog that opens, enter any requested credentials and touch **Connect**.

#### To disconnect:

• Open the Notification panel and touch the resulting notification for the VPN disconnection.

#### **To edit/delete a VPN**

To edit a VPN:

- Touch  $\ddot{Q}$  on Quick settings bar to get to **Settings**.
- • Touch **More...\VPN settings**.
- VPNs you have added are listed; touch & hold the VPN you want to edit.
- • Touch **Edit profile**.
- • After finishing, touch **Save**.

#### To delete:

• Touch and hold the VPN you want to delete, in the dialog that opens, touch **Delete profile**.

## **Google Play Store (1)........**

Google Play Store is an online application store, where you can download and install applications and games to your Android powered phone.

- To open Google Play Store:
- • Touch **Play Store** from extended screen.
- For the first time you access Google Play Store, a screen with terms of service pops up for your attention, touch **Accept** to continue.

Touch  $\Box$ , then select **Help** to enter the Google Play Store help page for more information on this function.

To access this function, touch the Application tab from the Home screen and then touch **Camera**.

## **7.1 Locate the item you want to download and install**

Google Play Store home page provides several ways to find applications. It show applications and games in categorized listings.

Touch  $\Box$  and select **My apps** to see all your downloads.

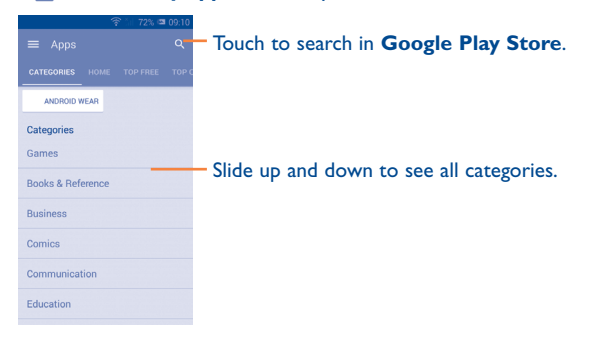

Touch a category on Google Play Store screen to browse its contents. You can also select a subcategory if there is any. Within each category you can select to view items sorted by Top free, Top new free, Trending, etc

Touch the Google Play Store icon **The last on the top left of the screen or** touch **Back** key to return to the previous screen.

## **7.2 Download and install**

#### **To download & install:**

- Navigate to the item you want to download, and enter the details screen from which you can read its description, overall rating or comments, view developer's information, etc.
- • Touch **Install** to preview the functions and data the application can access on your phone if you install it.
- • Touch **Accept & download**.
- The progress of the download will show on the details screen, touch  $\times$ to stop downloading the item. You can also access this screen through Notification panel.
- After download and installation have finished, you will see a notification icon  $\downarrow$  on the status bar.
- Be especially cautious with applications that have access to many  $\cancel{\phi}$ functions or to a significant amount of your data. Once you accept, you are responsible for the results of using this item on your phone.

<sup>(1)</sup> Depending on your country and operator.

#### **To open the application you have downloaded:**

- On the Google Play Store screen, touch  $\Box$  and select **My apps**.
- • Touch the installed application in the list, then touch **Open**.

## **To buy an application (1)**

On **Google Play Store**, some applications are labelled as free, while some of them are to be paid for before downloading and installing.

- Touch the application you want to buy.
- Touch the price on the up-right of the screen to preview the functions and data the application can access on your phone if you install it.
- • Touch **Continue** to confirm.
- When making your first purchase, you are required to input your credit card information and to log into the Google payment and billing service.
- If your account has multiple credit card accounts, select one to proceed.
- • Select the Terms of Service link and read the document. When finished, touch **Back** key.
- Mark the checkbox if you agree with the Terms of Service.
- Touch **Buy now** at the bottom of the screen.

When finished, Android downloads the application.

## **To request a refund**

If you are not satisfied with the application, you can ask for a refund within 15 minutes of the purchase. Your credit card will not be charged and the application will be removed. If you change your mind, you can install the application again, but you will not be able to request a refund.

- Touch  $\Box$  and select **My apps** from the Google Play Store screen.
- Touch the application that you want to uninstall and refund.
- • Touch **Refund** to uninstall the application and refund. If the button becomes **Uninstall**, your trial period has expired.
- In the survey form, select the answer that best matches your reason, and touch **OK**.

## **7.3 Manage your downloads**

After you downloaded and installed an application, the following further operations are available for your selection.

#### **View**

On the Google Play Store screen, touch  $\Box$  and select **My apps**.

#### **Uninstall**

On the Google Play Store screen, touch  $\Box$  and select **My apps**. Touch the application you want to uninstall to enter the details screen, touch **Uninstall**, and finally touch **OK** to confirm.

<sup>(1)</sup> Google Paid applications may not be available to users in some countries.

#### **Refund**

On the Google Play Store screen, touch □ and select My apps. Touch the application you want to uninstall for a refund, touch **Refund**, and finally touch **OK** to confirm.

#### **Update notification**

On the Google Play Store screen, touch  $\Box$  and select **My apps**. Touch  $\Box$ and select **Settings\Notifications** to enable update notification.

#### **Auto update**

To auto update all installed applications, touch  $\Box$  and select **My apps** from Google Play Store screen. Touch  $\Box$  and select **Settings\Auto-update apps** to enable this function.

To auto update one specific application, mark the checkbox of **Allow automatic updating** from the details screen,

#### **Rate and review**

Open the details screen for an application, touch the stars  $\blacktriangleright$  under **RATE & REVIEW** to award and input comments, touch **OK** to confirm.

#### **Flag**

You can report an inappropriate application to Google Play Store by flagging it. Open the details screen for the application, scroll to the bottom and touch **Flag as inappropriate**, enter the reason and finally touch **Submit**.

## **Multimedia applications...**

## **8.1 Camera .......................................................**

Your mobile phone is fitted with a Camera for taking photos and shooting videos.

Double touch or pinch two or more fingers together or spread them apart to zoom in/out.

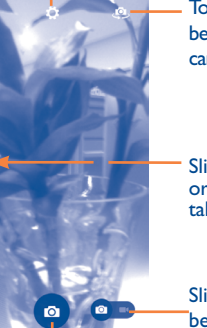

Touch to show settings Touch to switch between front/back camera

Slide to view pictures or videos you have taken.

Slide to switch between camera and camcorder.

Touch to take a picture.

#### **To take a picture**

The screen acts as the viewfinder. First position the object or landscape in the viewfinder, touch the  $\overline{O}$  icon to take the picture which will be automatically saved.

#### **To shoot a video**

First position the object or landscape in the viewfinder, and touch the icon to start recording. Touch  $\prod$  to pause recording, touch  $\boxed{\bullet}$  or press Back key to save the video. or press the **Back** key to save the video.

#### **Further operations when viewing a picture/video you have taken**

- Touch the icons below the screen to share and edit the photo or video you have taken.
- • Touch the photo icon to access **Gallery**.

#### **8.1.1 Settings in framing mode**

Before taking a photo/shooting a video, touch the  $\Diamond$  icon to adjust a number of settings in framing mode.

#### **Back camera shooting mode**

Touch  $\Box$  to access camera settings and below options will display for you to choose from:

• **HDR** Touch to turn on HDR (High-Dynamic Range) function. HDR photos can better reflect the visual effects people have in the real environment by synthesizing images under different exposure time. The phone will then automatically save the original photos and HDR ones.

• **Panorama** Touch to turn on panorama function. Press the **Shutter** button or the **Volume** key to start taking panoramic photo and move the phone towards your capture direction and overlap the two lines. Once the nine slots below the screen are filled, the phone will automatically save the photo.

- **Night** Touch to turn on/off night mode.
- **OR Scan** Touch to scan the OR code.
- **Filter** Touch to choose your favorite style to capture scenes.
- **Face detection** Touch to activate/deactivate face detection
- **Shutter sound** Touch to turn on/off shutter sound.
- • **GPS location info** Touch to display GPS location information.
- • **Advanced** Touch to set **Full screen,Anti-branding, Picture size, Timer, ISO, Exposure**.

#### **Video settings**

- 
- • **Video quality** Touch to set Video quality as **Superfine, Fine**  or **Normal.**
- **Sound recording** Touch to turn on/off sound recording.

#### **Front camera shooting mode**

Switch to front camera, touch  $\bullet$  to access camera settings and the following options will display you to choose from:

- **Night** Touch to turn on/off night mode.
- **Beauty4** Touch to turn on Beauty4 function: once four photos taken, the phone will automatically synthesize and save them as one picture.
- **Filter** Touch to switch to Filter mode with various photographic effect to choose, such as Sepia, Fisheye, Cartoon, and etc.

**8.2 Gallery .........................................................**

The Gallery acts as a media player for you to view photos and playback videos. In addition, a set of further operations to pictures and videos are available for your choice.

To access this function, touch the Application tab from the Home screen, then touch **Gallery**.

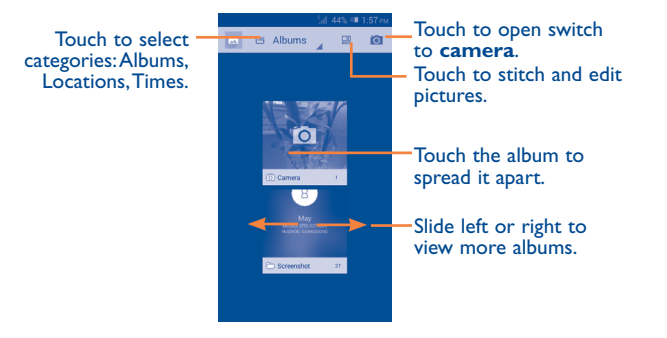

#### **To view a picture/play a video**

Pictures and videos are displayed by albums in the **Gallery**.

- Touch an album and all pictures or videos will spread the screen.
- Touch the picture/video directly to view or play it.
- Slide left/right to view previous or next pictures/videos.

#### **Working with pictures**

⊩∧∿

You can work with pictures by editing them, sharing them with friends, setting them as a contact photo or wallpaper, etc.

Locate the picture you want to work on, touch the picture from full-screen picture view. Slide the icon bar below left and right to select one, touch icon to share the picture, touch icon above and confirm **OK** to delete the picture.

Touch  $\oslash$  from the full-screen picture view edit a picture.

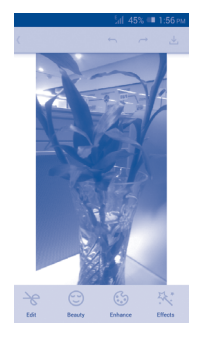

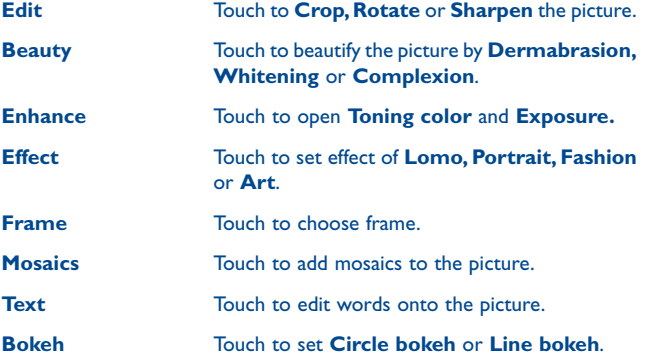

After activating the crop mode, the cropping square appears in the middle of the picture. Select the portion to crop, touch to confirm and Save, touch icon to exit without saving.

#### **Batch operation**

This provides a multi-select function, so that you can work with pictures/ videos in batches.

Open the main Gallery window or an album, touch  $\Box$  and select **Select album** to activate batch operation mode (you can also touch and hold one album/picture), then touch albums/pictures you want to work on. Touch the  $\frac{1}{100}$  icon to delete selected ones. Touch  $\frac{1}{100}$  to share selected ones.

## **8.3 YouTube .....................................................**

YouTube is an online video-sharing service where the user can download, share and view videos. It supports a streaming function that allows you to start watching videos almost as soon as they begin downloading from the Internet.

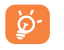

As an online video service, your phone must have a network connection to access YouTube.

All videos in YouTube are grouped into several categories, like Most Popular, Most Discussed, Featured Videos, etc.

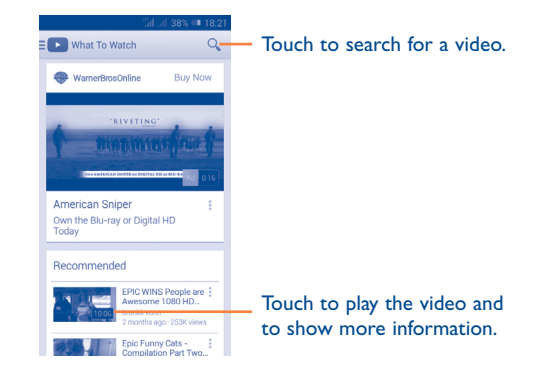

By touching  $\Box$  from the YouTube screen, you can set General settings and Search settings for YouTube.For details about these features, visit the YouTube website: www.YouTube.com.

#### **8.3.1 Watch videos**

Touch a video to play it. In the Playing screen, you can view information and video comments, and also browse links to related videos. You can also rate, share, label as favorite, create a new playlist, etc from this screen. To exit the video playing screen, touch **Back** key to return to the video list. **8.4 Music ............................................................**

Using this menu, you can play music files stored on the microSD card or the phone storage. Music files can be downloaded from a computer the phone using a USB cable.

You will find four categories in which all songs are classified: **ALL, Favorite, Folder, Artist, Album, Genre, Recent add and Plalist.** Slide left and right to view all. Touch **Shuffle all** to shuffle all songs.

### **8.4.1 Playing music**

Touch a song to play it.

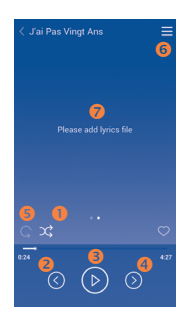

- Touch to play the current playlist in shuffle mode (tracks are played in random order).
- **2** Touch to skip to the previous track in the album, playlist, or shuffle.
- $\bullet$  Touch to pause/resume playback.
- **O** Touch to skip to the next track in the album, playlist, or shuffle.
- **O** Touch to select repeat mode: Repeating all songs, Repeating current song, or Repeat is off.
- **O** Touch to show the displayed song.
- $\bullet$  Touch to hide options.

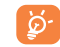

While playing songs with Play Music, the operation of pause, play or skip is still available even if the screen is locked.

#### **Adjust sound effects**

Touch  $\Box$  and select **Sound effects** from the playing screen to enable and adjust sound effects.

## **8.4.2 Working with playlists**

Playlists allow you to conveniently organize all songs stored in the SD card or phone storage.

You can create a new playlist, add a song to the list, and delete or rename a playlist.

#### **To create a playlist**

Touch **Playlists** from the Playlists screen, touch  $\frac{1}{\sqrt{1}}$  and enter the name and finally touch **Save**.

#### **To delete a playlist**

Touch and hold a playlist to show the menu, then touch **Delete**.

#### **To rename a playlist**

Touch and hold a playlist to show the menu, then touch **Rename**. When finished, touch **Save** to confirm.

## **8.5 Video Player ................................................**

**Video** is a small built-in video player that lists all your videos.

Touch an item from the list to play. While playing, use Pause, Forward and Back functional icons as required, touch a point on the timeline to jump to and play from.

# **9 Google Maps ................**

## **9.1 Get My Location**

## **9.1.1 Choose a data source to decide My Location**

Drag down notification panel and touch to access **Settings**, touch **Location**

Mark the checkbox of **Access to my location** and **Google's location service**.

Turn on **GPS satellites** to set GPS as My Location data source.

## **9.1.2 Open Google Maps and view My Location**

Touch **Maps** from the Home screen.

Touch  $\bullet$  icon on the map to view **My Location**.

The map will then Center on a blue dot with a blue circle around. Your actual position is within the blue circle.

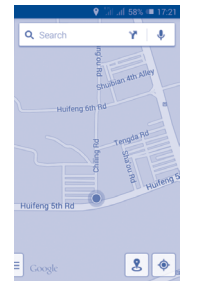

To move the map, drag the map with your finger.

To zoom in and out of a map, pinch or spread your fingers, or you can also zoom in by double-tapping a location on screen.

## **9.2 Search for a location**

While viewing a map, touch the search icon  $Q$  to activate the search function.

In the search box, enter an address, a city or a local business.

Touch the search icon to search, and in a while your search results will appear on the map as red dots. You can touch one to show a label.

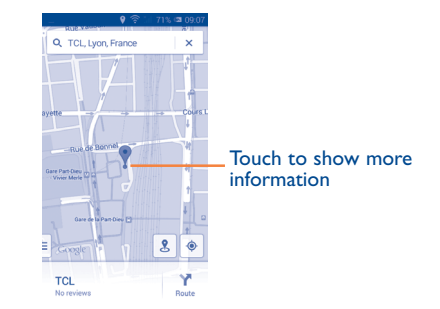

## **9.3 Star a location**

Just like bookmarking a web address on the Internet, you can star any position on the map for later use.

### **9.3.1 How to star (or unstar) a location**

Touch a location on a map.

Touch the address rectangle which then opens.

Touch the gray star at the top of the screen to star the location. (Or touch a gold star to unstar that location.)

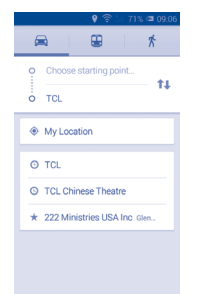

## **9.3.2 View a list of starred items**

Touch at the upper-left corner, and touch **Saved Places**. The list of your starred items and their addresses opens. Touch a location in the list to view it.

## **9.4 Get driving, public transportation or walking directions**

## **9.4.1 Get suggested routes for your trip**

Touch Y' from the Maps screen.

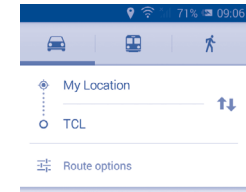

- Touch the enter bar or the triangle to edit your start point by one of the following methods: entering an address, using My Location, selecting a start point on a map, selecting a starred item, selecting an address from your contacts or using search history.
- Do the same for your end point.
- $\cdot$  To reverse directions, touch  $\uparrow \downarrow$ .
- A couple of suggested routes will appear in a list. Touch any routes to view their respective detailed directions.

To get reverse directions for a route you've already made, simply open that route's directions window and touch  $\uparrow \downarrow$ . No need to enter your start point and end point again.

## **9.4.2 Preview suggested routes and decide on a route more preferable or feasible to you**

You can preview each turn in your route in Navigation, Satellite, and other views.

• Touch a left or right arrow to preview the next or previous leg of your route.

• You can view turn-by-turn directions, estimated distance and possible arrival time in a list by touching **DIRECTIONS LIST**, touch **Back** key or **MAP VIEW** to return to previous view.

When selecting a more preferable or feasible route, distance and time will be the two most important factors for your evaluation. Distance and estimated time will be displayed at the top of the directions screen.

#### **9.4.3 Search for locations along your route**

Please refer to "**9.2 Search for a location**" for detailed information.

## **9.5 Arrangement of Layers**

Layers allow you to view locations and additional information overlaid on the map. You can add multiple layers or remove only certain layers so you control exactly what information you want visible on the map at one time.

#### **9.5.1 To view multiple layers**

Touch icon  $\equiv$  from Maps screen. All available layers are listed (like Traffic, Satellite, etc), select one to view.

#### **9.5.2 To clear the map**

After you get directions or search on a map, you can clear the markers/ layers that have been drawn: touch and **Settings**, select **Maps history**, then touch  $X$ .

## **2thers.....**

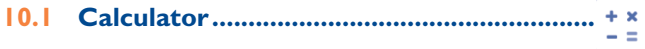

With Calculator, you can solve many mathematical problems.

To access this function, touch  $\frac{1}{2}$  from Home screen and then touch  $+*$ .

There are two panels available: Basic panel and Advanced panel.

To switch between panels, operate as below:

- • Firstly choose **Settings/Display/Auto-rotate screen**, put phone in Horizontal screen, switch to advanced panel.
- In Vertical screen, switch to basic panel.

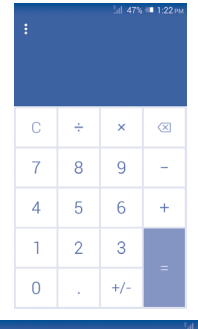

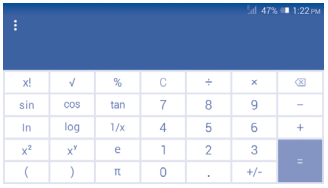

Enter a number and the arithmetic operation to be performed, enter the second number, then touch "=" to display the result. Touch  $\overline{\langle x \rangle}$  to delete digits one by one, touch and hold  $\overline{\left(x\right)}$  to delete all at one time.

When some numbers or operations have been entered, touch and hold the entering bar to open a menu offering these further operations:

- • **Cut** To cut selected text
- Copy To copy selected text
- **Paste** (1) To paste what you have previously copied to the entering bar

## **10.2 File Manager.................................................**

To access this function, touch **From Home screen and then touch** 

**File Manager** works with both external SD card and internal storage.

**File Manager** displays all data stored on both microSD card and internal storage, including applications, media files such as videos, pictures or audios you have captured; other data transferred via Bluetooth, USB cable, etc.

When you download an application from a PC to your microSD card, you can locate the application on File Manager, then touch it to install it in your phone.

File Manager allows you to perform and be really efficient with the following common operations: create a (sub) folder, open a folder/file, view, rename, move, copy, delete, play, share, etc.

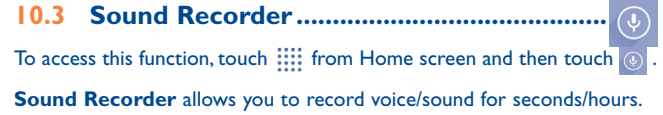

## **10.4 Radio ............................................................**

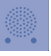

Your phone is equipped with a radio <sup>(1)</sup>. You can use the application as a traditional radio with saved channels or with parallel visual information related to the radio program on the display if you tune to stations that offer a visual radio service.

To access this function, touch  $\frac{1}{2}$  from Home screen and then touch

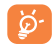

To use it, you must plug in your headset, which works as an antenna connected with your phone.

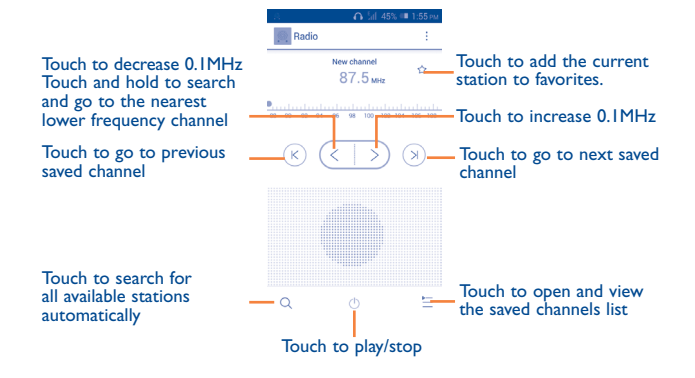

(1) The quality of the radio depends on the coverage of the radio station in that particular area.

#### **Available options:**

- **Save channel** Save the current tuned station to the channels list.
- • **Audio mode** Listen to the radio using the loudspeaker or headset.

• **Delete** Delete the channel

- • **Enter frequency** Enter the frequency manually.
- **Station info** Touch to view the station information.
- **Exit** Turn off the radio.

## **10.5 Setup Wizard .............................................**

To access this function, touch  $\frac{1}{1000}$  from Home screen and then touch  $\infty$ .

**Setup Wizard** helps set up your phone in multiple ways: language, input method, mobile data connection, account setup and synchronization. This will also be performed the first time you power on your phone.

## **10.6 Other applications (1) .........................................**

The previous applications in this section are preinstalled on your phone. To read a brief introduction of the preinstalled 3rd party applications, please refer to the leaflet provided with the phone. You can also download thousands of 3rd party applications by going to Google Play Store on your phone.

## **11 Settings.........................**

Drag down notification panel and touch to access **Settings**.

## **11.1 Wireless & networks**

## **11.1.1 Wi-Fi**

Using Wi-Fi you can now surf the Internet without using your SIM card whenever you are in range of a wireless network. The only thing you have to do is to enter the **Wi-Fi** screen and configure an access point to connect your phone to the wireless network.

For detailed instructions on using Wi-Fi, please refer to "**6.1.2 Wi-Fi**".

## **11.1.2 Bluetooth**

Bluetooth allows your phone to exchange data (videos, images, music, etc.) within a small range with another Bluetooth supported device (phone, computer, printer, headset, car kit, etc.).

For more information on Bluetooth, please refer to "**6.3 Connecting to Bluetooth devices**".

## **11.1.3 Call settings**

Call settings allows you to set the voice call, video call, and other related settings. You can refer to **"3.1.6 Call settings"** for more information.

<sup>(1)</sup> Application availability depends on country and operator.

#### **11.1.4 Data usage**

To enable/disable mobile data, touch the switch.

By marking the checkbox of **Set mobile data limit**, you can then drag the limit line and the warning line according to your preferred limits. Your mobile data connection will be disabled when the specified limit is reached. You can also choose a data usage cycle to view the statistics and related applications of your phone's data use.

Touch  $\Box$ , and you can view more settings related to your data usage.

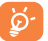

Data usage is measured by your phone, and your carrier may count differently. Please consider using a conservative limit.

## **11.1.5 Airplane mode**

Mark the checkbox of **Airplane mode** to simultaneously disable all wireless connections including Wi-Fi, Bluetooth and more.

## **11.1.6 Default SMS app**

Touch to select SMS for Hangouts, Messaging, Smart Suite and Clarosync.

## **11.1.7 Tethering & portable hotspot**

This function allows you to share your phone's mobile data connection via USB or as a portable Wi-Fi access point (Please refer to "**6.5 Sharing your phone's mobile data connection**").

## **11.1.8 VPN settings**

A mobile virtual private network (mobile VPN or mVPN) provides mobile devices with access to network resources and software applications on their home network, when they connect via other wireless or wired networks. Mobile VPNs are used in environments where workers need to keep application sessions open at all times, throughout the working day, as the user connects via various wireless networks, encounters gaps in coverage, or suspend-and-resumes their devices to preserve battery life. A conventional VPN cannot survive such events because the network tunnel is disrupted, causing applications to disconnect, time out, fail, or even the computing device itself to crash.

For more information on VPN, please refer to "**6.6 Connecting to virtual private networks**".

### **11.1.9 Mobile networks**

**• Data connection** 

Touch to turn on/off data connection.

- **• 3G service** Touch to enable 3G service.
- **• Preferred**

Touch to view/edit/delete preferences.

**• Access Point Names**

You can select your preferred network with this menu.

**• Network operators**

You can select a network operator.

#### **11.1.10 USB Internet**

Touch to share your PC internet via a USB cable when connected to PC.

## **11.2 Device**

#### **11.2.1 Gestures**

Mark the checkbox to enable the following gestures: **Turn over to mute, Turn over to reject, Turn over to activate, Shake to switch music**.

## **11.2.2 Sound**

Use the Sound settings to configure volume and ringtones for different events and environments.

#### **Volume**

**Volume** settings can make user adjust the volume of ringtone, notifications, music, video and alarms, etc., or directly set the incoming calls to vibration or silence.

- **Phone Vibrate** Marking the checkbox makes your phone vibrate when receiving incoming calls.
- • **Silent mode** Marking the checkbox to silences phone for incoming calls.
- **Ringtone, system** Slide to adjust the volume of ringtones, notifications.
- • **Music, video, games and other media** Slide to adjust the volume of music, video, games, etc.
- **Alarms** Slide to adjust the alarm volume.

#### **RINGTONE & NOTIFICATIONS**

- **Phone ringtone** Touch to select your default incoming call ringtone.
- • **Growing up ringtone** Mark the check box to enable crescendo ringing.
- **Notification sound** Touch to select your default notification ringtone.

#### **System**

- • **Dial pad touch tones** Mark the checkbox to enable playing tones when using dial pad.
- **Audible selection** Mark the checkbox to enable playing sound when making screen selection.
- **Screen lock sound** Mark the checkbox to enable sounds to play when locking and unlocking the screen.
- **Haptic feedback** Mark the checkbox to activate vibration when pressing soft keys and on certain UI interactions.
- **Power on ringtone** Set your default power on ringtone.
- **Power off ringtone** Set your default power off ringtone.

### **11.2.3 Display**

- **Wallpaper** Touch to set the wallpaper.
- **Brightness** Touch to adjust the brightness of the screen.
- • **Auto-rotate screen** Mark the checkbox to select whether or not the screen rotates automatically.
- **Sleep** Touch to set screen timeout.
- • **Daydream** Touch to set the daydream.
- • **Font size** Touch to set the fond size.

## **11.2.4 Lock settings**

- • **Select screen lock** Touch to choose screen lock.
- • **Lock options** Touch to customize widgets on lock screen.
- **Change lock** Touch to set wallpaper of lock screen. **wallpaper**
- • **Owner information** the lock screen. Touch to input owner information which will display on

## **11.2.5 Status bar**

Touch the copy of to reveal all 3rd party application notifications which will then be shown on the top left of the status bar.

You can also touch some app icons to deactivate their notifications in the status bar.

## **11.2.6 Storage**

Use these settings to manage your microSD card by monitoring the total and available space on your phone and your microSD card.

If a warning message comes up saying that phone memory is ِينَ limited, you are required to free up space by deleting some unwanted applications, downloaded files, etc.

## **11.2.7 Battery management**

In the battery management screen you can view battery usage data since you last connected the phone to a power source. The screen also shows your battery status and how long it has been used since last charging. Touch one category to reveal its specific power consumption.

You can adjust power use by adjusting screen brightness or screen timeout in the Display screen.

## **11.2.8 Applications**

You use the Applications settings to view details about the applications installed on your phone, to manage their data and force them to stop, and to set whether you want to permit installation of applications that you obtain from websites and emails.

### **11.3 Personal**

#### **11.3.1 Location access**

#### **GPS satellites**

Check to use your phone's global positioning system (GPS) satellite receiver to pinpoint your location within an accuracy as close as several meters ("street level"). The process of accessing the GPS satellite and setting your phone's precise location for the first time will require up to 5 minutes. You will need to stand in a place with a clear view of the sky and avoid moving. After this, GPS will only need 20-40 seconds to identify your precise location.

#### **11.3.2 Security**

#### **Encrypt phone**

You can encrypt your accounts, settings, downloaded apps and their data, media and other files by touching Encrypt phone.

#### **Guest mode**

Touch to lock applications to protect your privacy.

#### **Set up SIM card lock**

Choose a SIM card you want to configure. Mark the checkbox of **Lock SIM card** to lock the SIM card with a PIN code.

Touch **Change SIM PIN** to change the PIN code.

#### **Make passwords visible**

Mark the checkbox to show passwords as you type.

#### **Device administrators**

Touch to view or deactivate device administrators.

#### **Protect your phone**

Touch to active or deactivate protect your phone function.

#### **Unknown sources**

Mark the checkbox to permit installation of applications that you obtain from websites, emails, or other locations other than Google Play Store.

To protect your phone and personal data, download applications only from trusted sources, such as Google Play Store.

#### **Verify apps**

Mark the checkbox to prevent or warn you before installing apps which might cause harm.

#### **Storage type**

Software only.

#### **Trusted credentials**

Touch to display trusted CA certificates.

#### **Install from Memory**

Touch to install encrypted certificates from Downloads or Internal storage.

#### **Clear credentials**

Touch to remove all credentials.

#### **11.3.3 Language & input**

Use the Language & input settings to select the language for the text on your phone and for configuring the onscreen keyboard. You can also configure voice input settings and the pointer speed.

#### **Language**

Touch to select the language and the region you want.

#### **Spell checker**

Mark the checkbox to enable the system to show suggested words.

#### **User dictionary**

Touch to open a list of the words you've added to the dictionary. Touch a word to edit or delete it. Touch the add button (+) to add a word.

## **Default**

Touch to select a default input method. Touch **Configure input methods** to show all input methods. Touch the settings icon  $\circled{6}$  to configure a certain input method.

## **Android keyboard**

The Android keyboard settings apply to the onscreen keyboard that is included with your phone. The correction and capitalization features affect only the English version of the keyboard. Available options are as follows:

• **Input languages**

Touch to set input language.

### • **Auto-capitalization**

Mark the checkbox to have the onscreen keyboard automatically capitalize the first letter of the first word after a period, the first word in a text field, and each word in name fields.

### • **Vibrate on keypress**

Mark the checkbox to have the phone vibrate briefly each time you touch a key on the onscreen keyboard.

#### • **Sound on keypress**

Mark the checkbox to play a brief sound each time you touch a key on the onscreen keyboard.

• **Popup on keypress**

Mark the checkbox to pop up the key that you touched.

• **Voice input key**

Mark the checkbox to turn on the voice input key.

• **Personal dictionary**

Touch to open a list of the words you've added to the dictionary. Touch a word to edit or delete it. Touch the add button (+) to add a word.

• **Add-on dictionaries**

Touch to select the installed languages that you want to disable.

• **Block offensive words**

Mark the checkbox to block offensive words.

• **Auto correction**

Touch to turn on/off auto correction, or you can also adjust the sensitivity of correction.

• **Show correction suggestions**

Touch to show or not the correction suggestions while typing.

• **Next word prediction**

Mark the checkbox to pop up word prediction.

• **Advanced settings**

Touch to view more advanced settings for android keyboard, such as **Key popup dismiss delay**, S**uggest Contact name**, and etc.

#### **Voice search**

Touch to view settings about voice search, such as Language, Speech output, etc.

#### **Text-to-speech settings**

#### • **Preferred engine**

Touch to choose a preferred text-to-speech engine, touch the settings icon to show more choices for each engine.

#### • **Speech rate**

Touch to open a dialog where you can select how quickly you want the synthesizer to speak.

#### • **Listen to an example**

Touch to play a brief sample of the speech synthesizer, using your current settings.

#### **Pointer speed**

Touch to open a dialog where you can change the pointer speed, touch **OK** to confirm.

#### **Swype**

#### **Settings**

#### **Vibration duration**

Touch to select the duration of vibration when keypressing.

### **Sound on keypress**

Mark the checkbox to turn on sounds when typing.

• **Popup on keypress**

Mark the checkbox to pop up the key that you touched.

#### **Show complete trace**

Mark the checkbox to display the complete Swype path.

#### **Auto correction**

Touch to turn on/off auto correction, or you can also adjust the sensitivity of correction.

#### **Auto-capitalization**

Mark the checkbox to automatically capitalize the first letter in a sentence.

#### **Themes**

Touch to change the themes you prefer.

#### **My words**

Touch to personalize the words.

#### **Languages**

Select input language as English (Canada), French, etc.

#### **Gestures**

View and select the Swype gestures.

**Help**

• **How to Swype**

### Touch to view how to use Swype.

#### **11.3.4 Back up and reset**

#### **Back up my data**

Mark the checkbox to back up your phone's settings and other application data to Google servers, with your Google account. If you replace your phone, the settings and data you've backed up are restored onto the new phone for the first time you sign in with your Google account. If you mark this option, a wide variety of settings and data are backed up, including your Wi-Fi passwords, bookmarks, a list of the applications you've installed, the words you've added to the dictionary used by the onscreen keyboard, and most of the settings that you configure with the Settings application. If you unmark this option, you stop backing up your settings, and any existing backups are deleted from Google Servers.

#### **Back up account**

Touch to back up your account.

#### **Automatic restore**

Mark the checkbox to restore your backed up settings or other data when you reinstall an application.

#### **DRM reset**

Touch to select delete all DRM licenses.

#### **Factory data reset**

Phone reset will erase all of your personal data from internal phone storage, including information about your Google account, any other accounts, your system and application settings, and any downloaded applications. Resetting the phone does not erase any system software updates you've downloaded or any files on your microSD card, such as music or photos. If you mark the checkbox - Reserve the content of Phone storage before touching **Reset phone**, any files stored on your phone's storage will not be erased. If you reset the phone in this way, you're prompted to re-enter the same kind of information as when you first started Android.

When you are unable to power on your phone, there is another way to perform a factory data reset by using hardware keys. Press the **Volume up**  key and the **power** key at same time until the screen lights up.

## **11.4 Accounts**

Use these settings to add, remove, and manage your email and other supported accounts. You can also use them to control details of the ways applications send, receive, and synchronize data; if this is according to their own schedules; and whether all applications can synchronize user data automatically.

## **11.4.1 Add account**

Touch to add an account for a selected app.

## **11.5 System**

## **11.5.1 Date & time**

Use Date & time settings to customize your preferences for how date and time are displayed.

#### **Automatic date & time**

Touch to select Use network/GPS provided time or Off.

Mark the checkbox to use network-provided time or use GPS provided time.

#### **Automatic time zone**

Mark the checkbox to use the network-provided time zone. Or unmark to set all values manually.

#### **Set date**

Touch to open a dialog where you can manually set the phone's date.

#### **Set time**

Touch to open a dialog where you can manually set the phone's time.

#### **Select time zone**

Touch to open a dialog where you can set the phone's time zone.

## **Use 24-hour format**  Mark the checkbox to display the time using 24-hour clock format.

#### **Select date format**

Touch to open a dialog where you can select the format for displaying dates.

## **11.5.2 Scheduled power on & off**

Touch to set the power on & off time for every day or specified days.

## **11.5.3 Accessibility**

Accessibility settings can be used to configure any accessibility plug-ins you have installed on your phone.

### **TalkBack**

Touch to turn on/off TalkBack.

### **Magnification**

Touch to turn on/off and to activate/deactivate the zoom in/out function by triple-tapping the screen.

### **Large text**

Mark the checkbox to enlarge the screen text.

#### **Power button ends call**

Mark the checkbox to end a call by pressing Power key during the call.

#### **Auto-rotate screen**

Mark the checkbox to rotate screen automatically.

#### **Speak passwords**

Mark the checkbox to speak passwords while typing.

### **Accessibility**

Touch to turn on/off to enable/disable accessibility features.

### **Text-to-speech output**

Touch to open Text-to speech setting options.

## **Touch & hold delay**

Touch to adjust the duration of touch and hold delay. This function enables your phone to differentiate between touch and touch & hold, which may avoid incorrect operations.

### **Quick boot**

Mark the checkbox to activate quick boot.

## **11.5.4 Developer options**

To access this function, touch **Settings\About phone**, then touch **Build number** 7 times. Now **Development** is available.

The Developer options screen contains settings that are useful for developing Android applications. For full information, including documentation of the Android applications and development tools, see the Android developer website (http://developer.android.com).

#### **Take bug report**

Touch to select to collect information about your current device state and send as an email message.

#### **Desktop backup password**

Touch to set/change/remove desktop full backup password.

#### **Stay awake**

Mark the checkbox to prevent the screen from dimming and locking when the phone is connected to a charger or to a USB device that provides power. Don't use this setting with a static image on the phone for long periods of time, or the screen may be marked with that image.

#### **Select runtime**

Touch to set runtime.

#### **Enable Bluetooth HCI snoop log**

Mark the checkbox to capture all HCI packets in a file.

#### **Process stats**

Touch to view the statistics about application running process.

#### **Revoke USB debugging authorization**

Touch to revoke/ activate access to USB debugging from all computers you authorized.

#### **USB debugging**

Mark the checkbox to permit debugging tools on a computer to communicate with your phone via a USB connection.

#### **Power menu bug report**

Mark the checkbox to select to include option in power menu for submitting a bug report.

#### **Allow mock locations**

Mark the checkbox to permit a development tool on a computer to control where the phone believes it is located, rather than using the phone's own internal tools for this purpose.

#### **Select debug app**

Touch to select debug app.

#### **Wait for debugger**

Mark the checkbox to wait for a debugger to attach before executing.

#### **Verify apps over USB**

Mark the checkbox to check apps over USB.

#### **Show touches**

Mark the checkbox to show visual feedback for touches.

#### **Pointer location**

Mark the checkbox to show current touch data.

#### **Show surface updates**

Mark the checkbox to show flash entire window surfaces when they update.

#### **Show layout bounds**

Mark the checkbox to show clip bounds, margins, etc.

#### **Force RTL layout direction**

Mark the checkbox to change the screen layout direction to RTL.

**Window animation scale** Touch to adjust the animation scale for your window.

**Transition animation scale** Touch to adjust the animation scale while performing transition. **Animator duration scale**

Touch to adjust the animation duration scale.

**Simulate secondary displays** Touch to select your preferred simulate secondary display.

**Force GPU rendering** Mark the checkbox to forcibly use 2D hardware acceleration in applications.

**Show GPU view updates** Mark the checkbox to show GPU view updates.

**Force 4x MSAA** Mark the checkbox to enable 4x MSAA.

**Disable HW overlays**

Mark the checkbox to select to always use GPU for screen compositing.

#### **Strict mode enabled**

Mark the checkbox to enable strict mode. After enabled, the screen will flash when applications do long operations on the main thread.

**Show CPU usage**

Mark the checkbox to show current CPU usage.

**Profile GPU rendering**

Mark the checkbox to use 2D hardware acceleration in applications.

**Enable OpenGL traces**

Touch to adjust OpenGL traces.

**Don't keep activities**

Mark the checkbox to destroy all activities as soon as you leave.

**Background process limit**

Touch to change the limit for background processes.

#### **Show all ANRs**

Mark the checkbox to show "Application Not Responding" dialog for background applications.

#### **11.5.5 Regulatory & Safety**

Touch to view information of the product model, manufacture name, IMEI number and some certification logos or text.

#### **11.5.6 About phone**

This contains information on items ranging from legal information, model number, firmware version, baseband version, kernel version, build number etc. related to the following:

#### **System updates**

Touch to check for system updates.

#### **System updates(storage)**

Touch to check for system updates (storage).

#### **Status**

This contains Battery status, Battery level, My phone number, Network, Signal strength, etc.

#### **Legal information**

Touch to view legal information.

You can learn more information about the phone such as its model number, firmware version, baseband version, kernel version and build number.

## **12 Making the most of your phone..................................**

## **12.1 Upgrade**

You can use the Over-the-air upgrade tool to update your phone's software.

## **12.1.1 Over-the-air Upgrade**

Using the Over-the-air upgrade tool you can update your phone's software.

To access **System Updates**, please open the notification panel, touch  $\frac{a}{n}$ : and then  $\otimes$ , then press **About phone\System updates**. Or you can directly touch and access **Settings\About phone\System updates**. Touch **Check for updates**, and the phone will search for the latest software. If you want to update the system, please touch the **Download** button, after it's done please touch **Install** to complete the upgrade. Now your phone's software will have the latest version.

You should turn on data connection or Wi-Fi before searching for updates. Settings for auto-check intervals and reminders about upgrades are also available once you restart the phone.

If you have chosen auto-check, when the system discovers the new version, the icon  $\sqrt{2}$  will appear in the status bar. Touch the notification to access the **System Updates** directly.

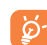

Do not change your default storage location during Over-the-air downloading or upgrading to avoid errors in locating the correct update packages. Please note you cannot make emergency calls while the device is updating.

## **13 TCL Communication Ltd. Warranty............................**

TCL Communication Ltd. warrants to the original retail purchaser of this wireless device that should this product or part thereof during normal consumer usage and condition be proven to be defective in material or workmanship that results in product failure within the first twelve (12) months from the date of purchase as shown on your original sales receipt from an authorized sales agent. Such defect(s) will be repaired or replaced (with new or rebuilt parts) at the company's option without charge for parts or labor directly related to the defect(s).

Batteries, power adapters, and other accessories sold as in box items are also warranted against defects and workmanship that results in product failure within the first six (6) months period from the date of purchase as shown on your original sales receipt. Such defect(s) will be repaired or replaced (with new or rebuilt parts) at the company's option without charge for parts or labor directly related to the defect(s).

The limited warranty for your wireless device will be voided if any of the following conditions occur:

- Non-compliance with the instructions for use or installation, or with technical and safety standards applicable in the geographical area where your phone is used;
- Connection to any equipment not supplied or not recommended by TCL Communication Ltd.;
- Modification or repair performed by individuals not authorized by TCL Communication Ltd. or its affiliates;
- Changes to the device operating system by the user or third party applications;
- Acts of god such as inclement weather, lightning, power surges, fire, humidity, infiltration of liquids or foods, chemical products, download of files, crash, high voltage, corrosion, oxidation;
- Removal or altering of the wireless device's event labels or serial numbers (IMEI);
- Damage from exposure to water or other liquids, moisture, humidity, excessive temperatures or extreme environmental conditions, sand, excess dust and any condition outside the operating guidelines;
- Defects in appearance, cosmetic, decorative or structural items such as framing and non-operative parts;
- Damage as result of physical abuse regardless of cause.

There are no express warranties, whether written, oral or implied, other than this printed limited warranty or the mandatory warranty provided by your jurisdiction. In no event shall TCL Communication Ltd. or any of its affiliates be liable for incidental or consequential damages of any nature whatsoever, including but not limited to commercial loss, to the full extent those damages can be disclaimed by law. Some states do not allow the exclusion or limitation of incidental or consequential damages, or limitation of the duration of implied warranties, so the preceding limitations or exclusions may not apply to you.

How to obtain Support: In United States please call, (855) 368-0829 or go to www.alcatelonetouch.com for technical support. In Canada please call, (855) 844-6058 or go to www.alcatelonetouch.ca for technical support. We have placed many self-help tools that may help you to isolate the problem and eliminate the need to send your wireless device in for service. In the case that your wireless device is no longer covered by this limited warranty due to time or condition, you may utilize our out of warranty repair options.

How to obtain Hardware Service within the terms of this warranty: Create a user profile (alcatel.finetw.com) and then create an RMA for the defective device. Ship the device with a copy of the original proof of purchase (e.g. original copy of the dated bill of sale, invoice) with the owner's return address (No PO Boxes accepted), wireless carrier's name, alternate daytime phone number, and email address with a complete problem description. Only ship the device. Do not ship the SIM card, memory cards, or any other accessories such as the power adapter. You must properly package and ship the wireless device to the repair center. TCL Communication Ltd. is not responsible for devices that do not arrive at the service center or are damaged in transit. Insurance is recommended with proof of delivery. Upon receipt, the service center will verify the warranty conditions, repair, and return your device to the address provided in the RMA. Check the warranty repair status by going online with the RMA number on web portal.

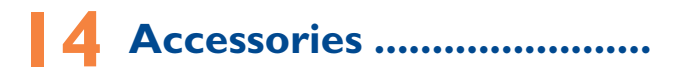

The latest generation of ALCATEL ONETOUCH mobile phones offers a built-in handsfree feature that allows you to use the telephone from a distance, placed on a table for example. For those who prefer to keep their conversations confidential, an earpiece is also available known as the headset.

1. Charger

2. USB cable

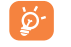

Only use your telephone with the ALCATEL ONETOUCH batteries, chargers and accessories in your box.

## **15** Troubleshooting...

Before contacting the service center you are advised to follow the instructions below:

- You are advised to fully charge ( $\Box$ ) the battery for optimal operation.
- Avoid storing large amounts of data in your phone as this may affect its performance.
- • Use **Factory data reset** and over-the-air upgrade tool to perform phone formatting or software upgrading (to reset factory data, hold down the **Power** key and the **Volume up** key at the same time when powered off). ALL User phone data: contacts, photos, messages and files, downloaded applications will be lost permanently. It is strongly advised to fully backup the phone data and profile via Smart Suite before doing formatting and upgrading.

and carry out the following checks:

#### **My phone cannot be switched on or is frozen**

- If the phone cannot be switched on, charge it for at least 20 minutes to ensure the minimum battery power needed, then try to switch on again.
- If the phone falls into a loop during power on-off animation and the user interface cannot be accessed, press and hold the **Volume down** key to enter Safe Mode. This eliminates any abnormal OS booting issues caused by 3rd party APKs.
- • If neither method is effective, please reset the phone using the **Power** key and the **Volume up** key (holding both together).

### **My phone has not responded for several minutes**

- • Restart your phone by pressing and holding the **Power** key.
- Remove the battery and re-insert it, then restart the phone
- If it still does not work, please use Factory data reset to reset the phone or the over-the-air upgrade tool to upgrade software.

#### **My phone turns off by itself**

• Check that your screen is locked when you are not using your phone, and make sure the **Power** key is not accidentally contacted while the screen is unlocked.

- Check the battery charge level.
- If it still does not work, please use Factory data reset to reset the phone or the over-the-air upgrade tool to upgrade software.

#### **My phone cannot charge properly**

- Make sure you are using an ALCATEL ONETOUCH battery and the charger from the box.
- Make sure your battery is inserted properly and clean the battery contact if it's dirty. It must be inserted before plugging in the charger.
- Make sure that your battery is not completely discharged; if the battery power is empty for a long time, it may take around 20 minutes to display the battery charger indicator on the screen.
- Make sure charging is carried out under normal conditions (0°C to  $+40^{\circ}$ C).
- When abroad, check that the voltage input is compatible.

#### **My phone cannot connect to a network or "No service" is displayed**

- Try connecting in another location.
- Verify the network coverage with your operator.
- Check with your operator that your SIM card is valid.
- Try selecting the available network(s) manually
- Try connecting at a later time if the network is overloaded.

#### **My phone cannot connect to the Internet**

- Check that the IMEI number (press \*#06#) is the same as the one printed on your warranty card or box.
- Make sure that the internet access service of your SIM card is available.
- Check your phone's Internet connecting settings.
- Make sure you are in a place with network coverage.
- Try connecting at a later time or another location.

#### **Invalid SIM card**

- Make sure the SIM card has been correctly inserted (see "Inserting or removing the SIM card").
- Make sure the chip on your SIM card is not damaged or scratched.
- Make sure the service of your SIM card is available.

#### **Unable to make outgoing calls**

- • Make sure you have dialled a valid number and have touched **Call**.
- For international calls, check the country and area codes.
- Make sure your phone is connected to a network, and the network is not overloaded or unavailable.
- • Check your subscription status with your operator (credit, SIM card valid, etc.).
- Make sure you have not barred outgoing calls.
- Make sure that your phone is not in airplane mode.

#### **Unable to receive incoming calls**

- Make sure your phone is switched on and connected to a network (check for overloaded or unavailable network).
- Check your subscription status with your operator (credit, SIM card valid, etc.).
- Make sure you have not forwarded incoming calls.
- Make sure that you have not barred certain calls.
- Make sure that your phone is not in airplane mode.

#### **The caller's name/number does not appear when a call is received**

- Check that you have subscribed to this service with your operator.
- Your caller has concealed his/her name or number.

#### **I cannot find my contacts**

- Make sure your SIM card is not broken.
- Make sure your SIM card is inserted properly.
- Import all contacts stored in SIM card to phone.

#### **The sound quality of the calls is poor**

- • You can adjust the volume during a call by pressing the **Volume Up/ Down** key.
- Check the network strength ...
- Make sure that the receiver, connector or speaker on your phone is clean.

#### **I am unable to use the features described in the manual**

- Check with your operator to make sure that your subscription includes this service.
- Make sure this feature does not require an ALCATEL ONETOUCH accessory.

#### **When I select a number from my contacts, the number cannot be dialled**

- Make sure that you have correctly recorded the number in your file.
- Make sure that you have selected the country prefix when calling a foreign country.

#### **I am unable to add a contact in my contacts**

• Make sure that your SIM card contacts are not full; delete some files or save the files in the phone contacts (i.e. your professional or personal directories).

#### **My callers are unable to leave messages on my voicemail**

• Contact your network operator to check service availability.

#### **I cannot access my voicemail**

- Make sure your operator's voicemail number is correctly entered in "Voicemail number".
- Try later if the network is busy.

#### **I am unable to send and receive MMS**

- Check your phone memory availability as it might be full.
- • Contact your network operator to check service availability and check MMS parameters.
- Verify the server Center number or your MMS profile with your operator.
- The server Center may be swamped, try again later.

#### **SIM card PIN locked**

• Contact your network operator to obtain the PUK code (Personal Unblocking Key).

#### **I am unable to connect my phone to my computer**

- • Install Smart Suite.
- Check that your USB driver is installed properly.
- • Open the Notification panel to check if the Smart Suite Agent has been activated.
- Check that you have marked the checkbox of USB debugging.
- • Check that your computer meets the requirements for Smart Suite Installation.
- Make sure that you're using the right cable from the box.

#### **I am unable to download new files**

- Make sure there is sufficient phone memory for your download.
- Select the microSD card as the location to store downloaded files.
- Check your subscription status with your operator.

## **The phone cannot be detected by others via Bluetooth**

- Make sure that Bluetooth is turned on and your phone is visible to other users.
- Make sure that the two phones are within Bluetooth's detection range.

## **How to make your battery last longer**

- Make sure you follow the complete charge time (minimum 2.5 hours).
- After a partial charge, the battery level indicator may not be exact. Wait for at least 20 minutes after removing the charger to obtain an exact indication.
- Adjust the brightness of screen as appropriate
- Extend the email auto-check interval for as long as possible.
- • Update news and weather information on manual demand, or increase their auto-check interval.
- Exit background-running applications if they are not being used for a long time.
- Deactivate Bluetooth, Wi-Fi, or GPS when not in use.

### **The phone will become warm following prolonged calls, game playing, internet surfing or running other complex applications.**

• This heating is a normal consequence of the CPU handling excessive data. Ending above actions will make your phone return to normal temperatures.

# **16 Specifications .....................**

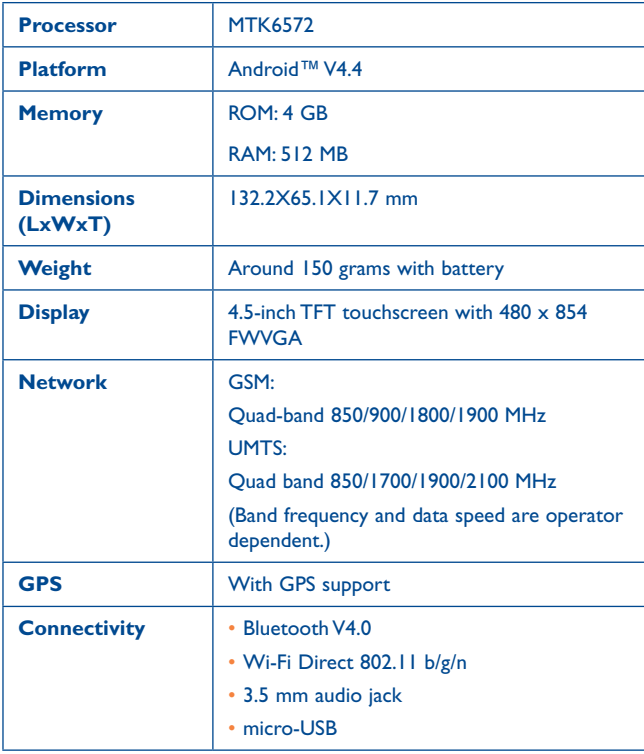
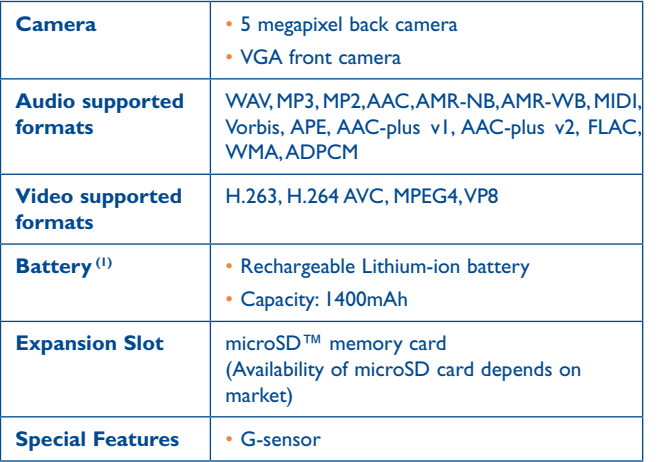

**Note:** Specifications are subject to change without prior notice.

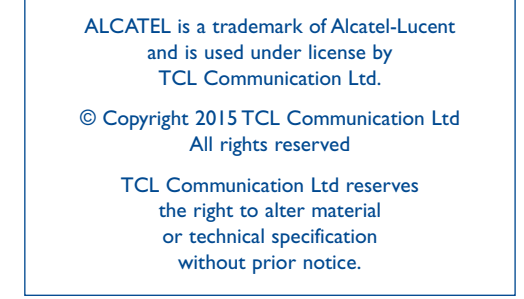

All "Signature" ringtones embedded in this phone have been composed, arranged and mixed by NU TROPIC (Amar Kabouche).

(1) The original battery has undergone rigorous safety inspections to meet qualification standards, the use of non-original batteries may be dangerous.